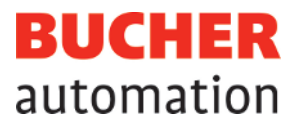

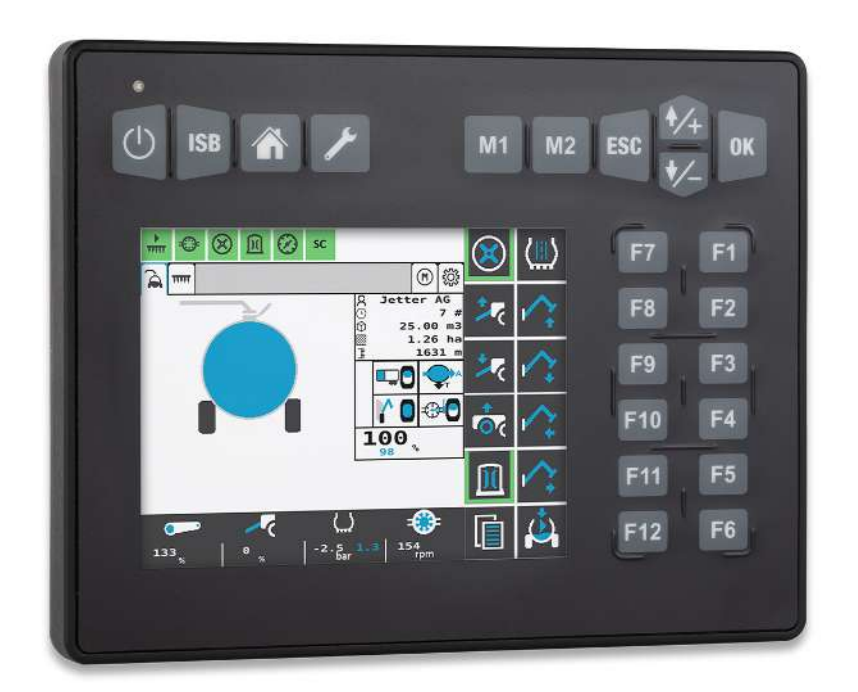

# **Betriebsanleitung**

JetViewMobile 306 ISOBUS-Bediengerät

60887624\_00

We automate your success.

Dieses Dokument wurde von der Bucher Automation AG mit der gebotenen Sorgfalt und basierend auf dem ihr bekannten Stand der Technik erstellt. Änderungen und technische Weiterentwicklungen an unseren Produkten werden nicht automatisch in einem überarbeiteten Dokument zur Verfügung gestellt. Die Bucher Automation AG übernimmt keine Haftung und Verantwortung für inhaltliche oder formale Fehler, fehlende Aktualisierungen sowie daraus eventuell entstehende Schäden oder Nachteile.

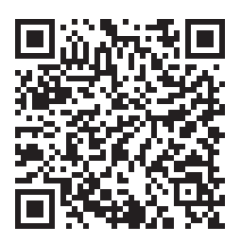

# Bucher Automation AG Gräterstraße 2 71642 Ludwigsburg **Germany**

#### **Telefon**

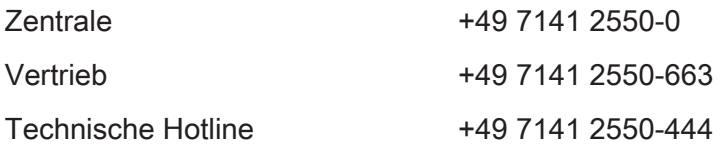

#### E-Mail

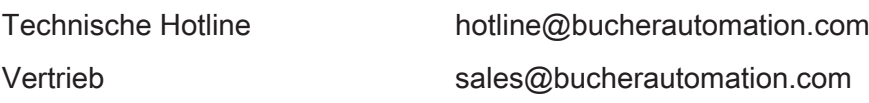

#### *[www.bucherautomation.com](https://www.bucherautomation.com)*

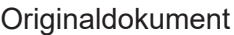

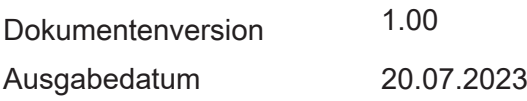

# Inhaltsverzeichnis

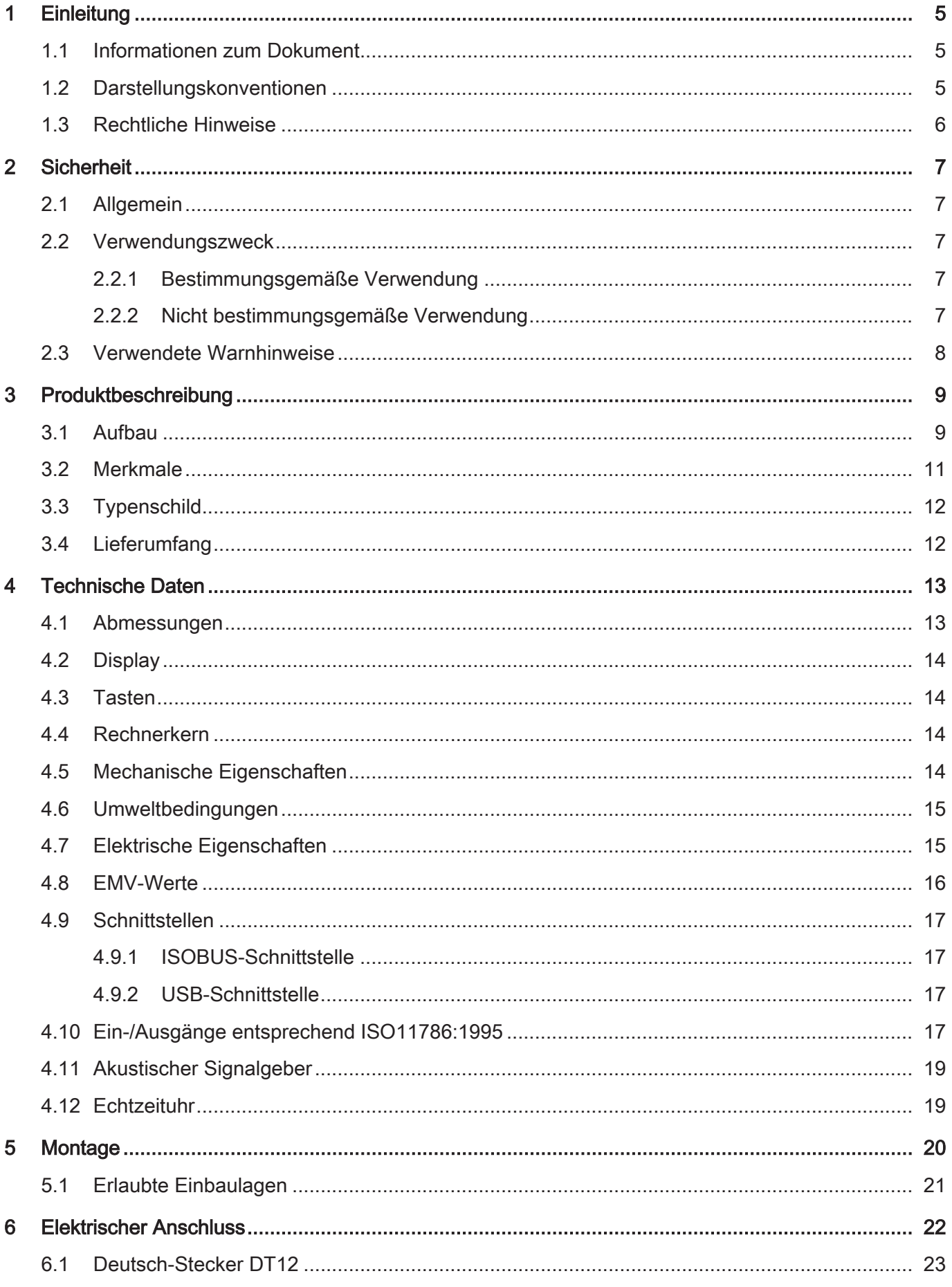

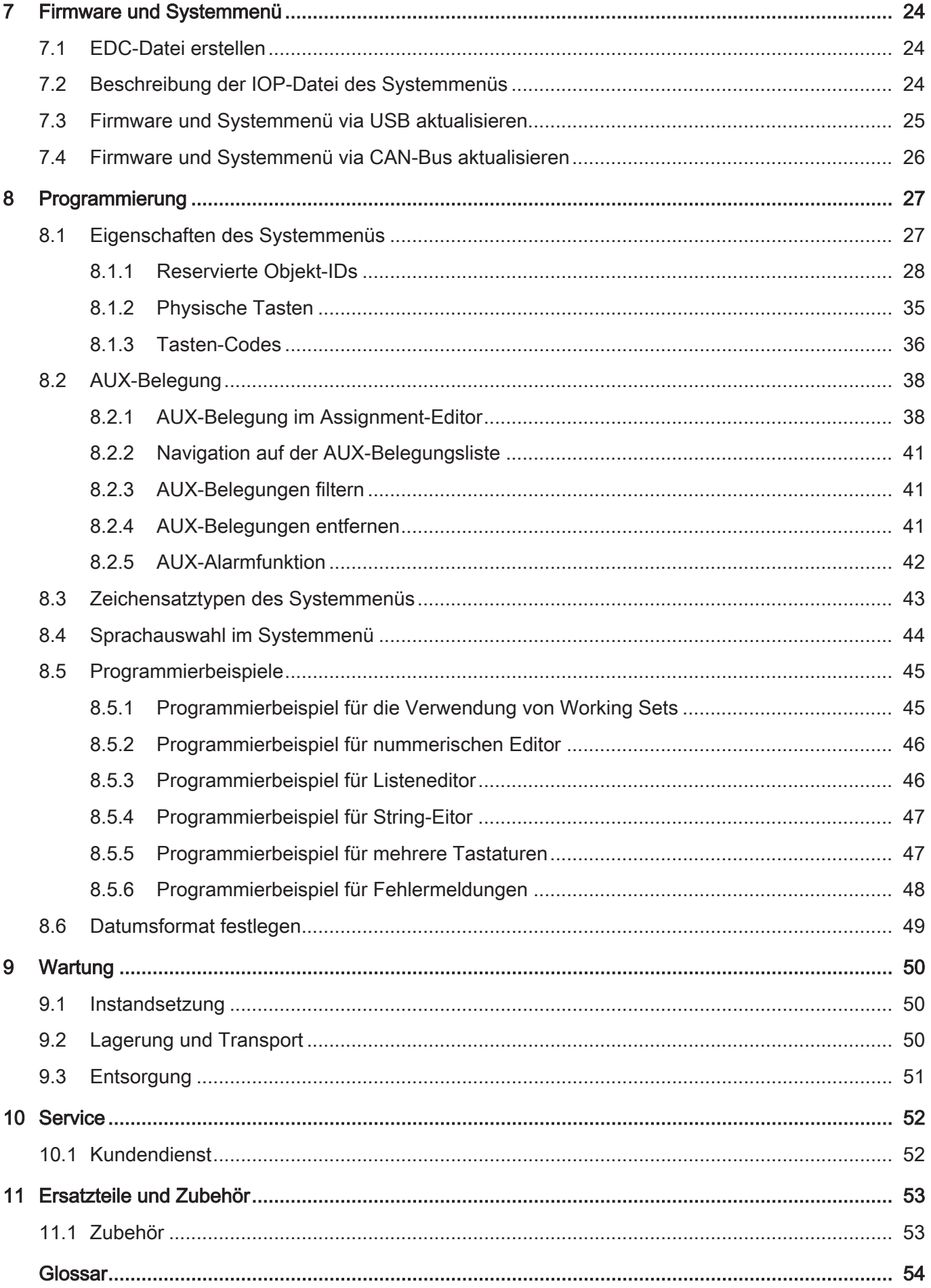

# <span id="page-4-0"></span>1 Einleitung

# <span id="page-4-1"></span>**1.1 Informationen zum Dokument**

<span id="page-4-2"></span>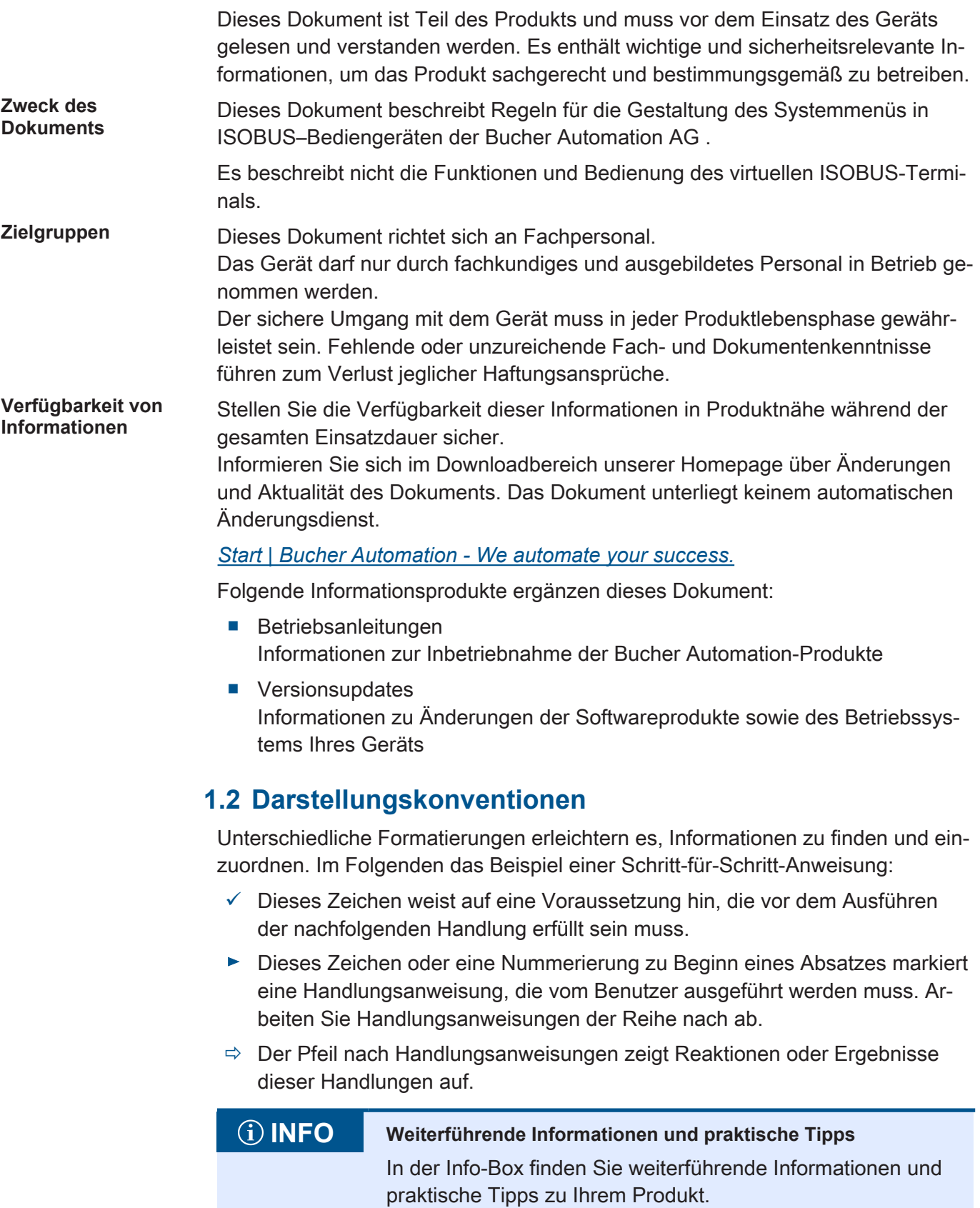

# <span id="page-5-0"></span>**1.3 Rechtliche Hinweise**

Die Firmware und verwendeten Tools verwenden Software-Produkte oder -Komponenten der nachfolgend genannten Drittanbieter.

<span id="page-5-1"></span>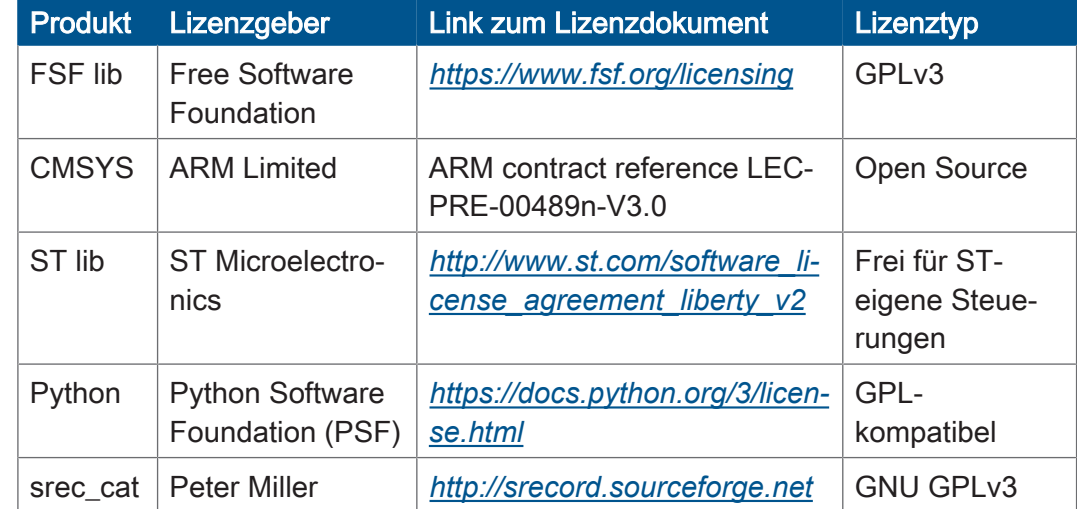

Tab. 1: Lizenzen von Drittanbietern

**Lizenzen von Drittanbietern**

# <span id="page-6-0"></span>2 Sicherheit

# <span id="page-6-1"></span>**2.1 Allgemein**

Das Produkt entspricht beim Inverkehrbringen dem aktuellen Stand von Wissenschaft und Technik.

Neben der Betriebsanleitung gelten für den Betrieb des Produkts die Gesetze, Regeln und Richtlinien des Betreiberlandes bzw. der EU. Der Betreiber ist für die Einhaltung der einschlägigen Unfallverhütungsvorschriften und allgemein anerkannten sicherheitstechnischen Regeln verantwortlich.

**CE** Das Gerät ist CE-konform nach der ISO 14982 für landwirtschaftliche Maschinen.

**RoHS 2** Das Gerät ist konform nach der EU-Richtlinie 2011/65/EU (RoHS 2).

#### <span id="page-6-2"></span>**2.2 Verwendungszweck**

#### <span id="page-6-3"></span>**2.2.1 Bestimmungsgemäße Verwendung**

Das Gerät JVM-306 ist zur Bedienung von ISOBUS-Applikationen für mobile Arbeitsmaschinen bestimmt.

Betreiben Sie das Gerät nur gemäß den Angaben der bestimmungsgemäßen Verwendung und innerhalb der angegebenen technischen Daten. Die bestimmungsgemäße Verwendung beinhaltet das Vorgehen gemäß dieser Anleitung.

#### <span id="page-6-4"></span>**2.2.2 Nicht bestimmungsgemäße Verwendung**

Verwenden Sie das Gerät nicht in technischen Systemen, für die eine hohe Ausfallsicherheit vorgeschrieben ist.

**Maschinenrichtlinie** Das Gerät ist kein Sicherheitsbauteil nach der Maschinenrichtlinie 2006/42/EG und ungeeignet für den Einsatz bei sicherheitsrelevanten Aufgaben. Die Verwendung im Sinne des Personenschutzes ist nicht bestimmungsgemäß und unzulässig.

# <span id="page-7-0"></span>**2.3 Verwendete Warnhinweise**

### **GEFAHR**

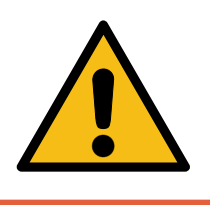

#### **Hohes Risiko**

Weist auf eine unmittelbar gefährliche Situation hin, die, wenn sie nicht vermieden wird, zum Tod oder zu schweren Verletzungen führt.

### **WARNUNG**

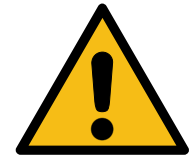

#### **Mittleres Risiko**

Weist auf eine möglicherweise gefährliche Situation hin, die, wenn sie nicht gemieden wird, zum Tod oder zu schweren Verletzungen führen kann.

### **A VORSICHT**

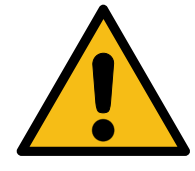

#### **Geringes Risiko**

Weist auf eine potentiell gefährliche Situation hin, die, wenn sie nicht vermieden wird, zu geringfügiger oder mäßiger Verletzung führen könnte.

#### **HINWEIS**

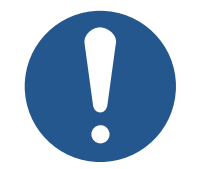

#### **Sachschäden**

Weist auf eine Situation hin, die, wenn sie nicht vermieden wird, zu Sachschaden führen könnte.

# <span id="page-8-0"></span>3 Produktbeschreibung

Das [Bediengerät](#page-53-1) JVM-306 ist ein intuitiv zu bedienendes ISOBUS-Universal-Terminal. Durch die ISOBUS-UT-Funktionalität arbeitet es mit ISOBUS-Steuerungen zusammen. Die Kommunikation erfolgt über das ISOBUS-Protokoll.

**Unterstützte Firmware**

Dieses Dokument bezieht sich auf die Firmware-Version 2.0.0.84 und höher.

# <span id="page-8-1"></span>**3.1 Aufbau**

**Vorderseite**

<span id="page-8-2"></span>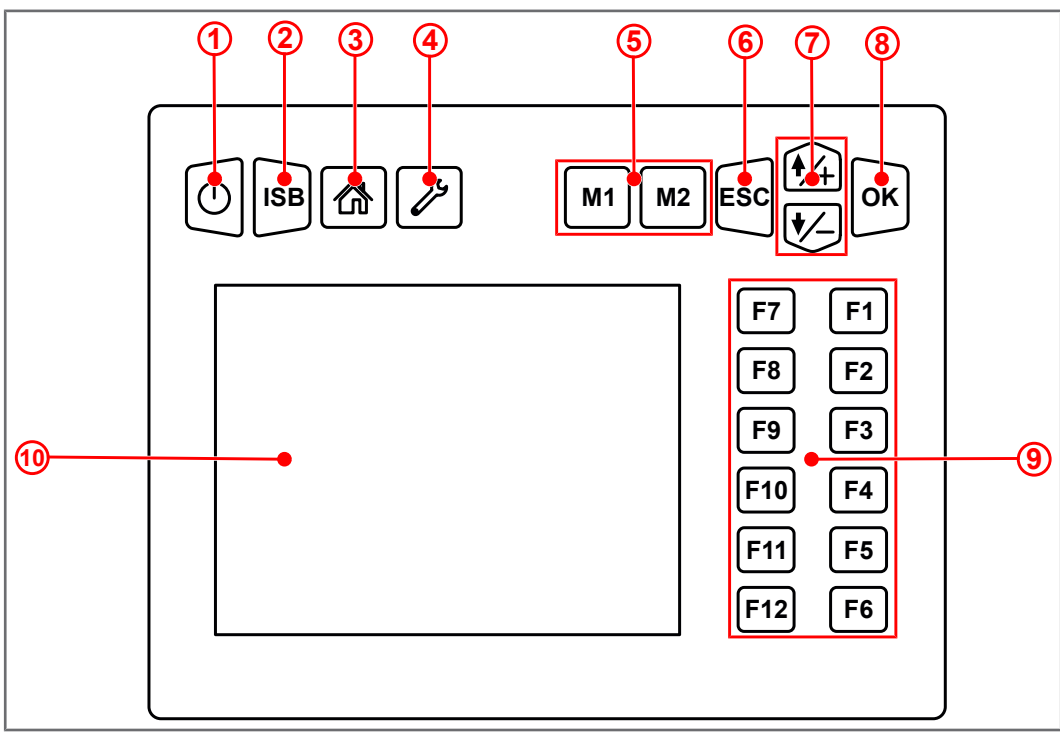

Abb. 1: Vorderseite des Bediengerätes

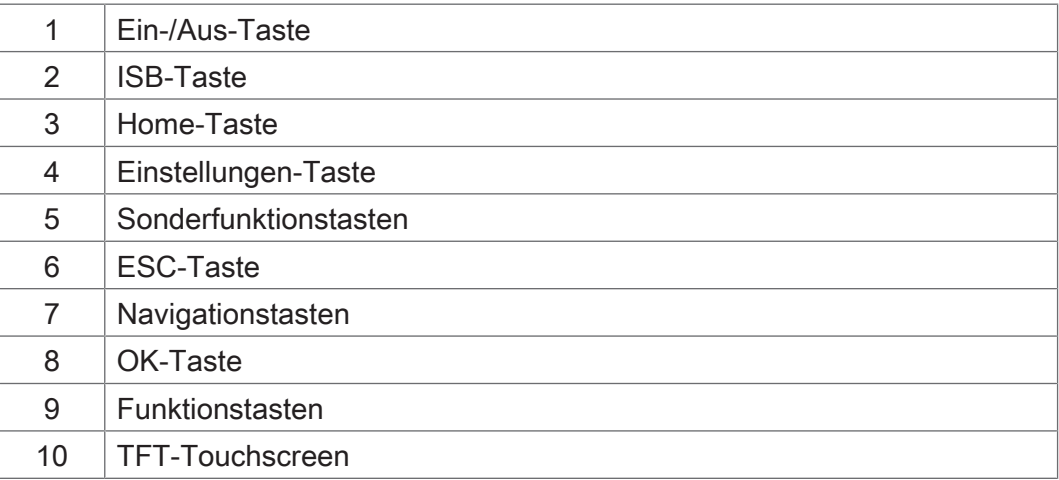

#### **Rückseite**

<span id="page-9-0"></span>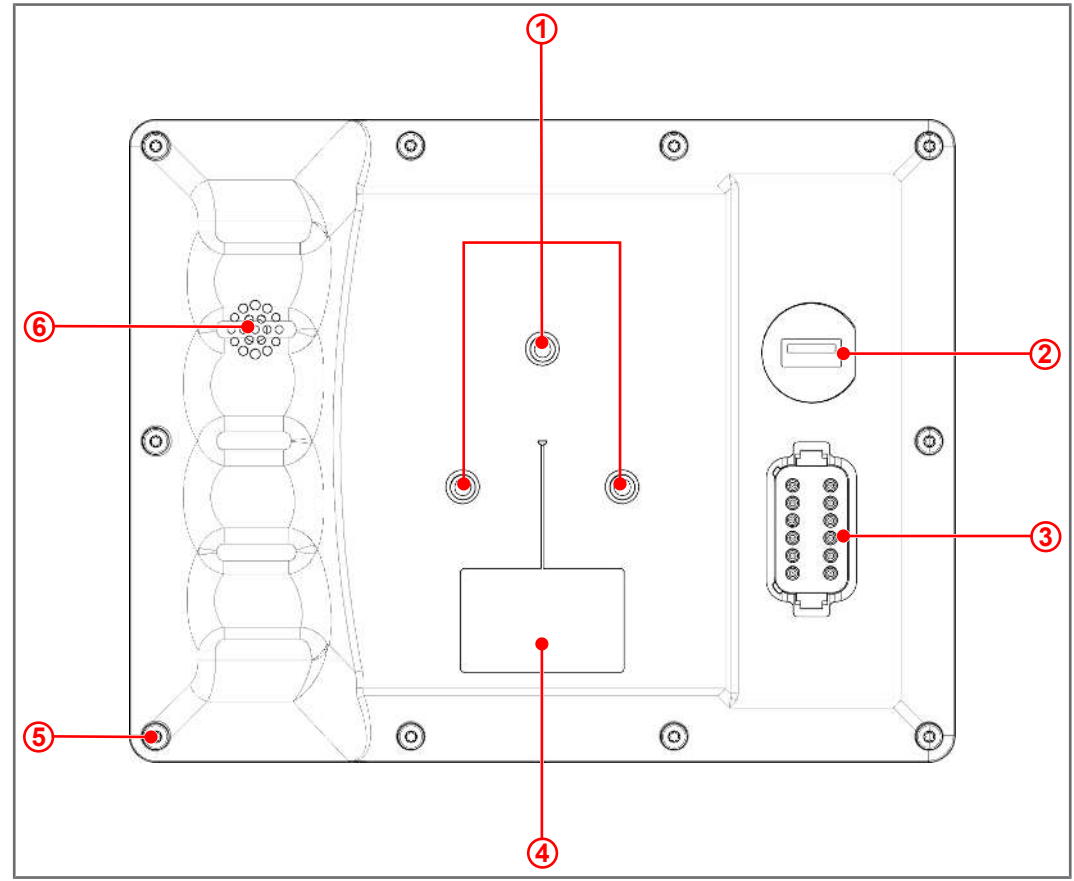

Abb. 2: Rückseite des Bediengeräts

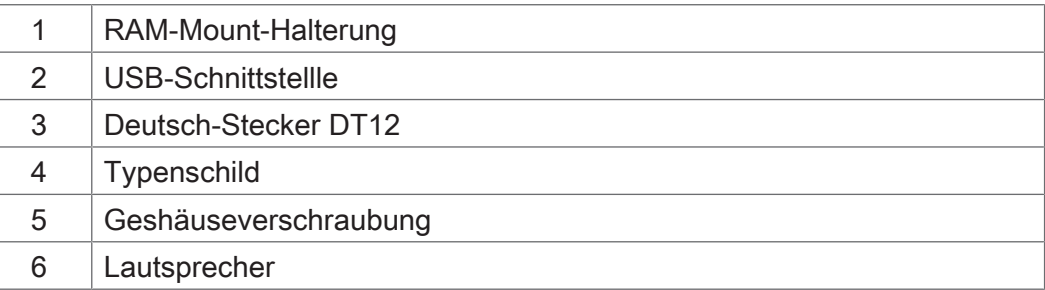

### <span id="page-10-0"></span>**3.2 Merkmale**

- Display: 5,7"-Touchscreen
- Eingabe: 14 frei programmierbare Funktionstasten (Softkeys F1 ... F12, M1, M2);

8 fest belegte Hardkeys (Ein-/Aus, ISB, Home, Einstellungen, M1, M2, ESC, Navigation, OK)

- 2 digitale Eingänge für Traktorgeschwindigkeitssignale
- 1 digitaler Eingang für die Drehzahl der hinteren Zapfwelle
- 1 Dreipunkt-Digitaleingang (Hitch)
- 1 Dreipunkt-Analogeingang (Hitch)
- 1 digitaler Eingang für das Zündungssignal
- 1 Deutsch-Stecker DT12
- Echtzeituhr (RTC), batteriegepuffert
- ISOBUS-UT-Funktion 16-MB-Flashspeicher (für IOP-Daten)
- ISOBUS-TECU-Funktion

Kalibrierfunktion für das Traktorgeschwindigkeitssignal

- ISOBUS-FS-Funktion
- Update des Betriebssystems und des Systemmenüs via USB
- Anpassbares Systemmenü

# <span id="page-11-0"></span>**3.3 Typenschild**

<span id="page-11-2"></span>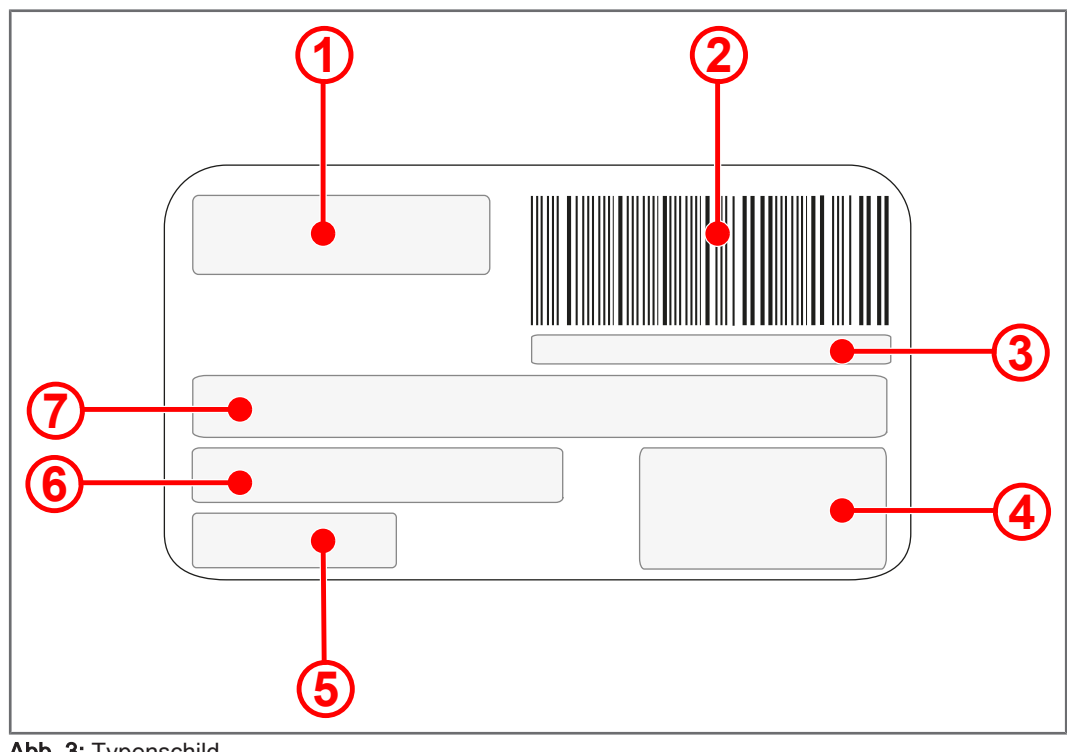

Abb. 3: Typenschild

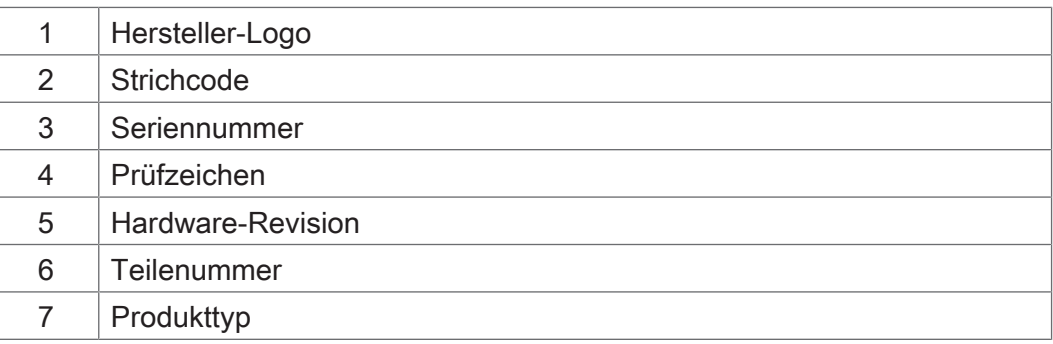

# <span id="page-11-1"></span>**3.4 Lieferumfang**

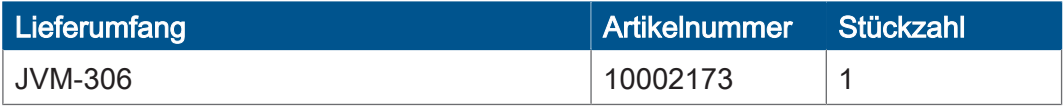

# <span id="page-12-0"></span>4 Technische Daten

Dieses Kapitel enthält die elektrischen und mechanischen Daten sowie die Betriebsdaten des Geräts JVM-306.

# <span id="page-12-1"></span>**4.1 Abmessungen**

<span id="page-12-2"></span>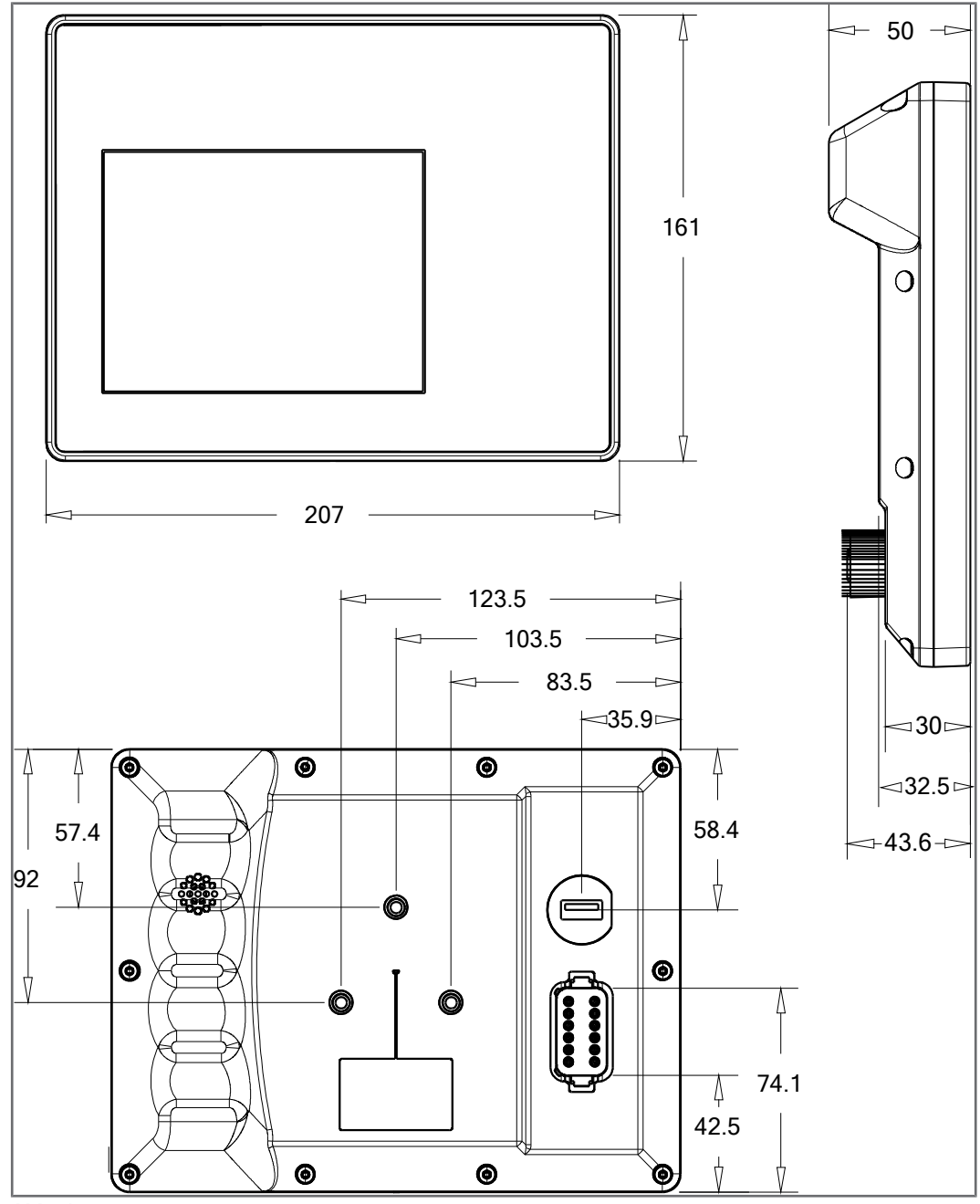

Abb. 4: Abmessungen in mm

# <span id="page-13-0"></span>**4.2 Display**

<span id="page-13-4"></span>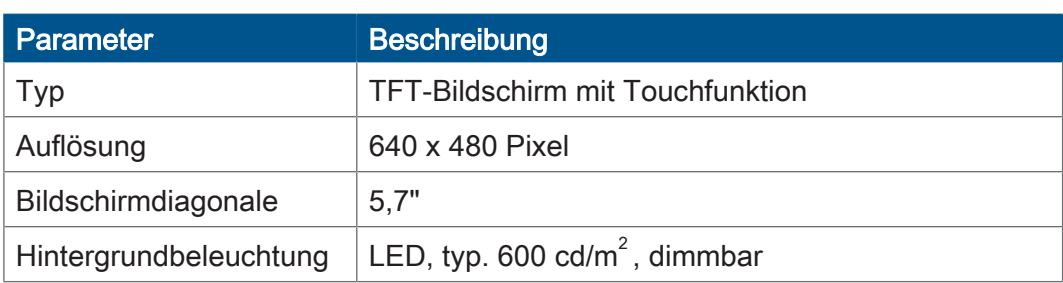

Tab. 2: Technische Daten – Display

# <span id="page-13-1"></span>**4.3 Tasten**

<span id="page-13-5"></span>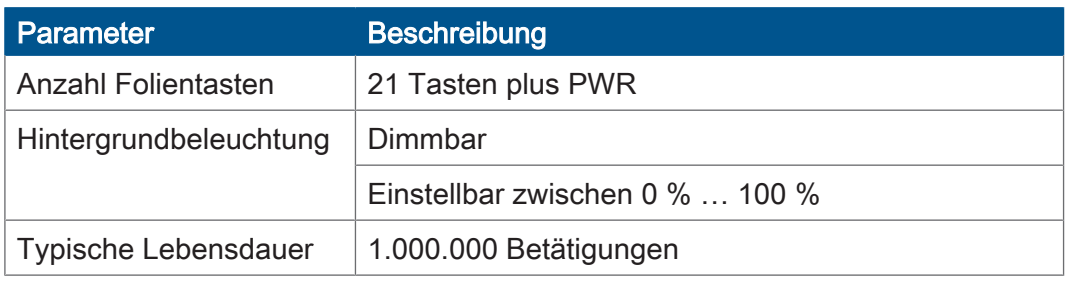

Tab. 3: Technische Daten – Tasten

# <span id="page-13-2"></span>**4.4 Rechnerkern**

<span id="page-13-6"></span>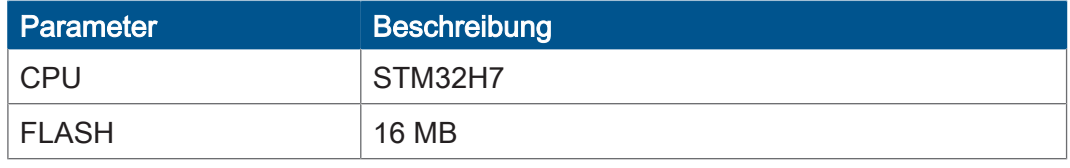

Tab. 4: Technische Daten – Rechnerkern

# <span id="page-13-3"></span>**4.5 Mechanische Eigenschaften**

<span id="page-13-7"></span>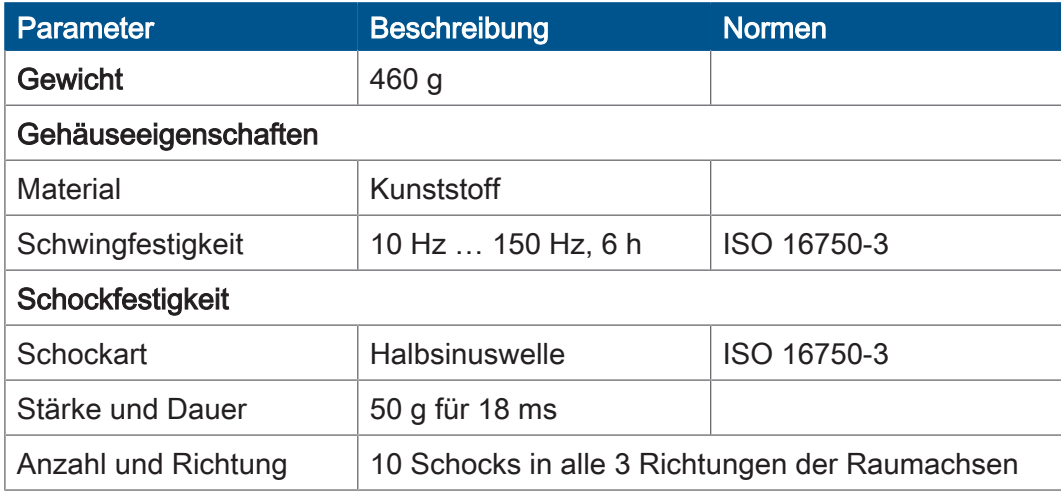

Tab. 5: Technische Daten – mechanische Eigenschaften

# <span id="page-14-0"></span>**4.6 Umweltbedingungen**

<span id="page-14-2"></span>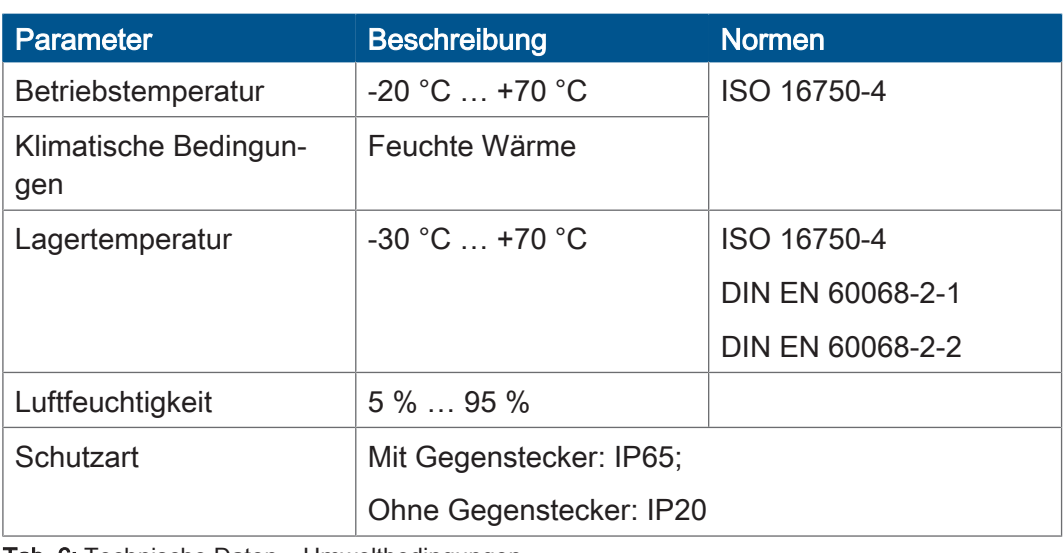

Tab. 6: Technische Daten – Umweltbedingungen

# <span id="page-14-3"></span><span id="page-14-1"></span>**4.7 Elektrische Eigenschaften**

# **Spannungsversorgung**

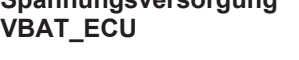

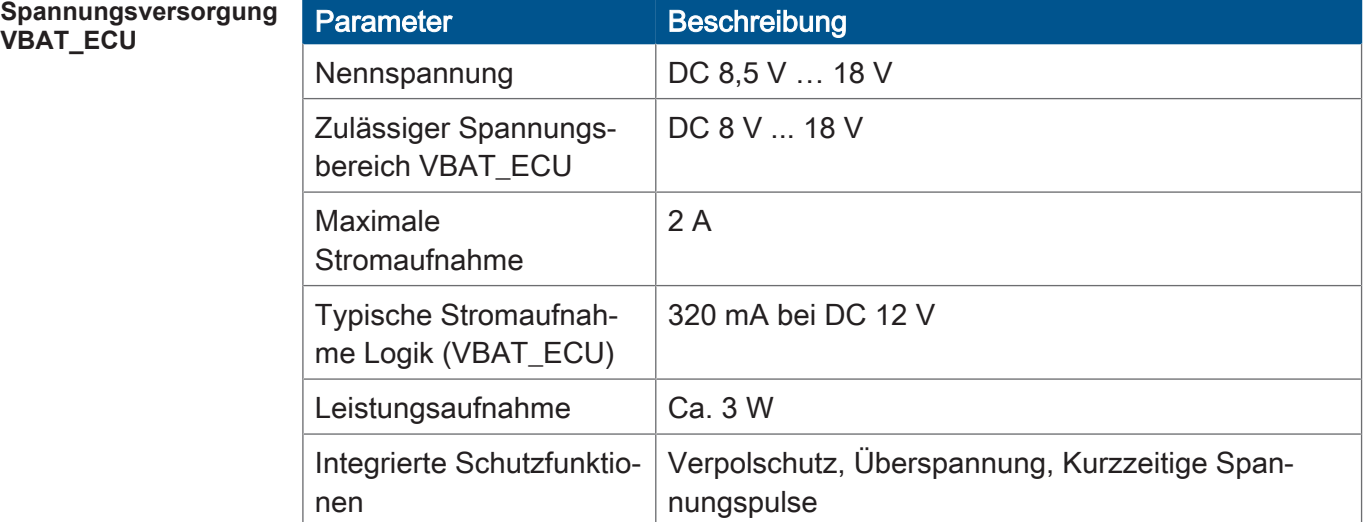

Tab. 7: Technische Daten – Spannungsversorgung VBAT\_ECU

### <span id="page-15-0"></span>**4.8 EMV-Werte**

Das JVM-306 verfügt über eine CE-Zulassung nach EN ISO 14982 für 12-V-Bordnetzsysteme.

**Impulse nach ISO 7637-2**

**Impulse nach ISO 16750-2 (12-V-Bordnetzsysteme)**

**Einstrahlung nach**

**Abstrahlung nach**

**ISO 11452**

**CISPR 25**

<span id="page-15-1"></span>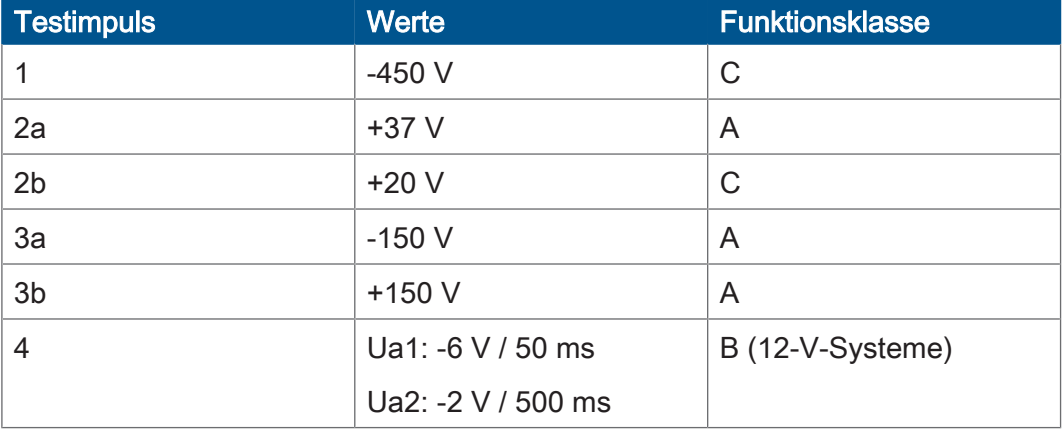

Tab. 8: Impulse nach ISO 7637-2

<span id="page-15-2"></span>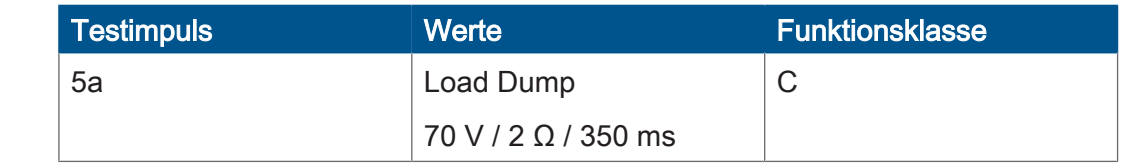

Tab. 9: Impulse nach ISO 16750-2 für 12-V-Bordnetzsysteme

<span id="page-15-3"></span>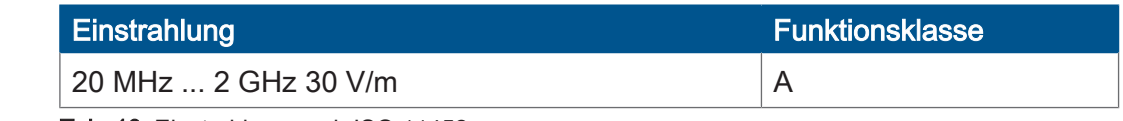

Tab. 10: Einstrahlung nach ISO 11452

<span id="page-15-4"></span>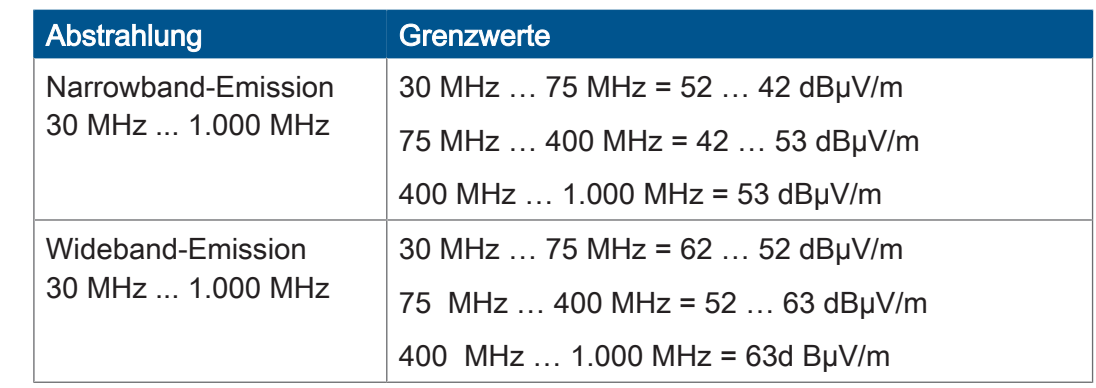

Tab. 11: Abstrahlung nach CISPR 25

**ESD nach EN 61000-4-2**

<span id="page-15-5"></span>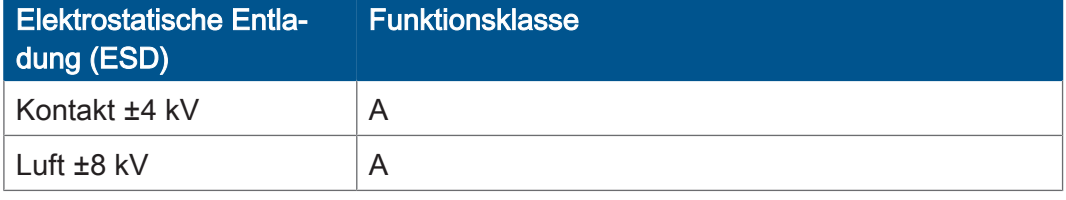

Tab. 12: Elektrostatische Entladung (ESD) nach EN 61000-4-2

# <span id="page-16-0"></span>**4.9 Schnittstellen**

#### <span id="page-16-1"></span>**4.9.1 ISOBUS-Schnittstelle**

<span id="page-16-4"></span>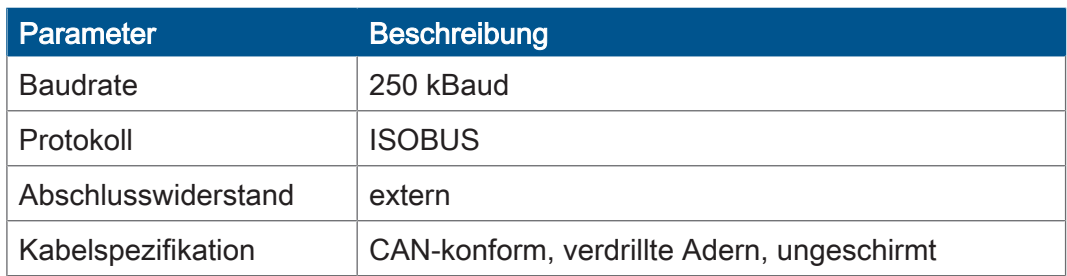

Tab. 13: Technische Daten – ISOBUS-Schnittstelle

#### <span id="page-16-2"></span>**4.9.2 USB-Schnittstelle**

<span id="page-16-5"></span>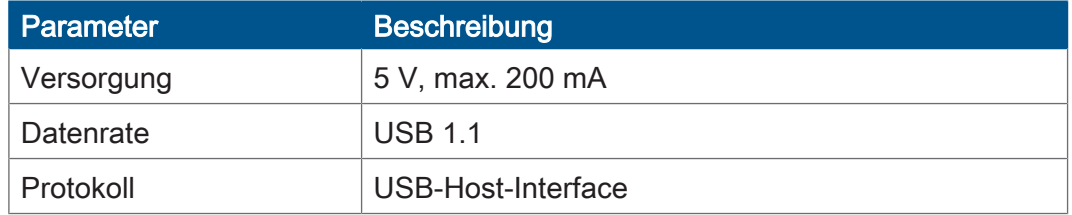

Tab. 14: Technische Daten – USB-Schnittstelle

# <span id="page-16-3"></span>**4.10 Ein-/Ausgänge entsprechend ISO11786:1995**

<span id="page-16-6"></span>Im Betriebsspannungsbereich sind alle Eingänge kurzschlussfest.

Parameter Beschreibung ISO11786: Digitale Eingänge für Radgeschwindigkeit (wheel speed) und Grundgeschwindigkeit (ground speed) mit 2 Modi. Abkürzung IN 1 … IN 2 Anzahl 2 Pull-Widerstand  $4.7 \text{ k}\Omega$ H-Pegel Modus 1: ≥ 3,4 V Modus  $2: \geq 6.2$  V L-Pegel Modus 1:  $\geq 2.5$  V Modus 2: ≥ 1,5 V Genauigkeit 2 % Systemmenüfunktionen | Modus- und Pull-up-Auswahl Puls/Meter-Kalibrierung

Tab. 15: Digitale Eingänge Traktorgeschwindigkeit gemäß ISO11786:1995

**Digitale Eingänge für Traktorgeschwindigkeit**

#### **Eingang für Zapfwellendrehzahl**

<span id="page-17-0"></span>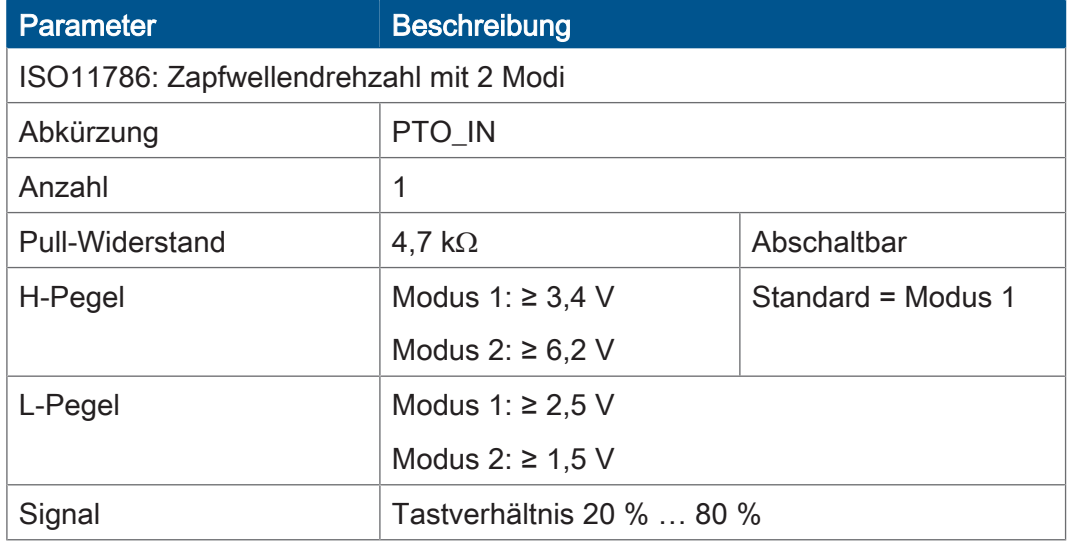

Tab. 16: Eingang Zapfwellendrehzahl gemäß ISO11786:1995

#### **Digitaler Eingang für Hitch-Position**

<span id="page-17-1"></span>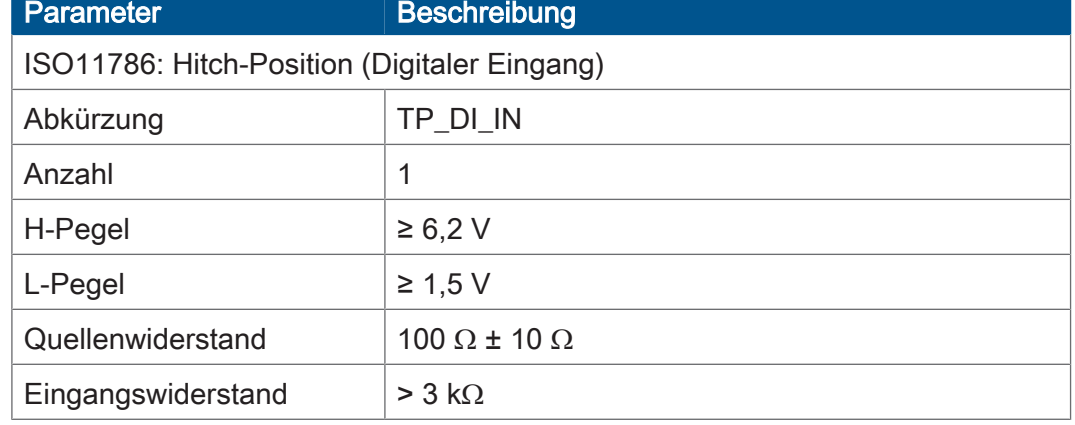

Tab. 17: Digitaler Eingang Hitch-Position gemäß ISO11786:1995

#### **Analoger Eingang für Hitch-Position**

<span id="page-17-2"></span>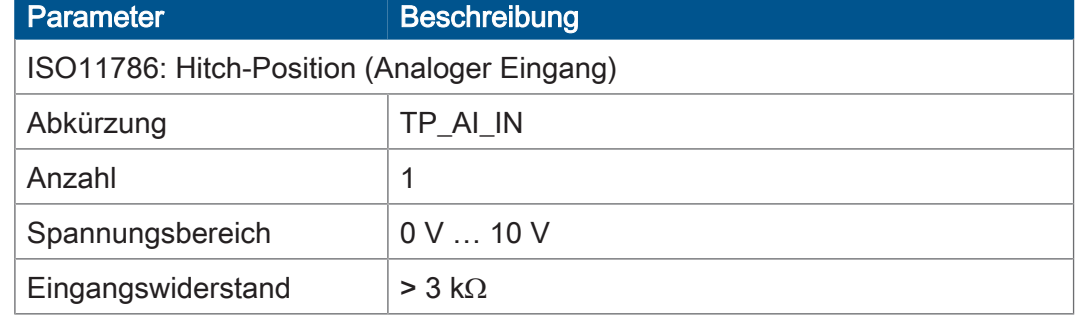

Tab. 18: Analoger Eingang Hitch-Position gemäß ISO11786:1995

#### **Ein-/Ausgang für Zündung**

<span id="page-18-2"></span>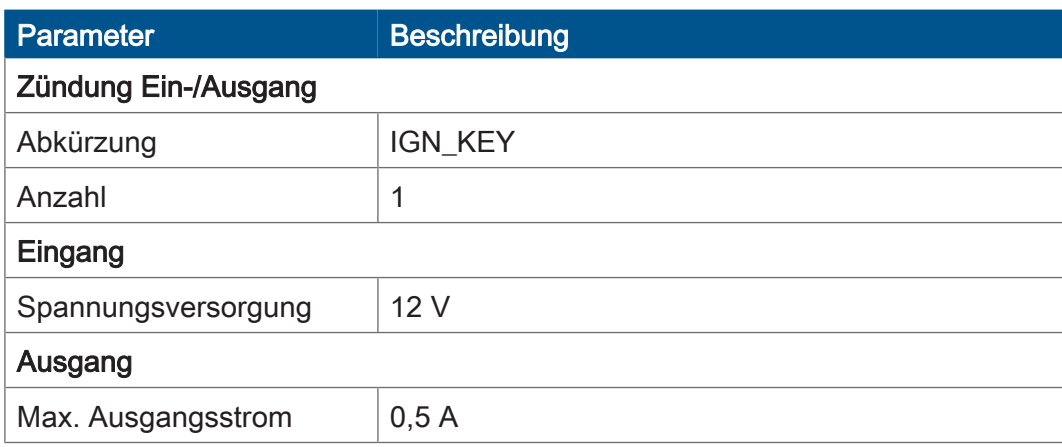

Tab. 19: Ein-/Ausgang Zündung

# <span id="page-18-0"></span>**4.11 Akustischer Signalgeber**

<span id="page-18-3"></span>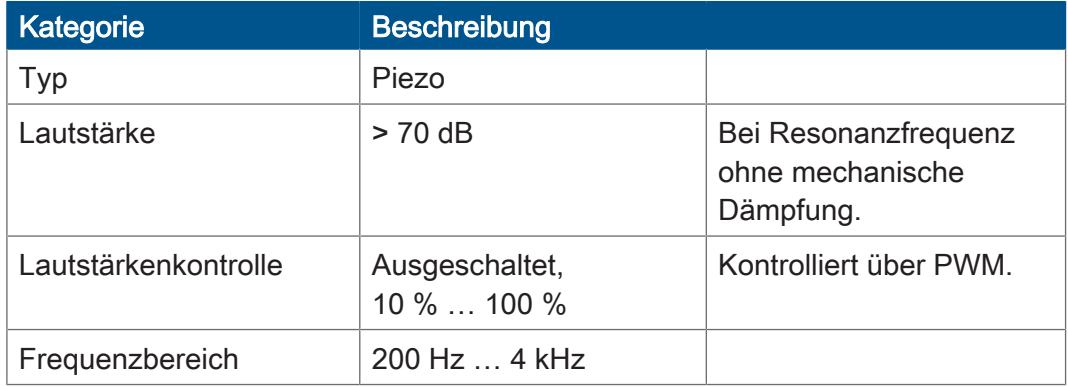

Tab. 20: Technische Daten – akustischer Signalgeber

# <span id="page-18-1"></span>**4.12 Echtzeituhr**

<span id="page-18-4"></span>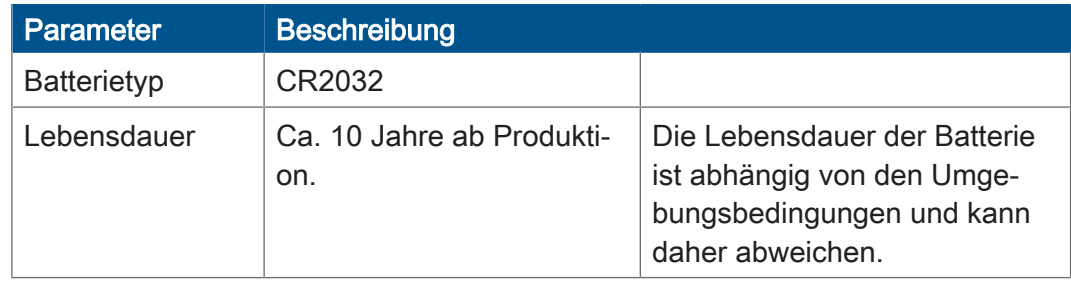

Tab. 21: Technische Daten – Echtzeituhr

# <span id="page-19-0"></span>5 Montage

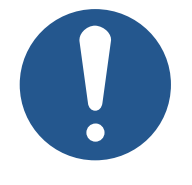

# **HINWEIS**

#### **Materialschäden oder Funktionsbeeinträchtigung durch Schweißarbeiten**

Schweißarbeiten am Fahrgestell können Materialschäden oder Funktionsbeeinträchtigungen verursachen.

- ► Trennen Sie vor Schweißarbeiten alle Kontakte des Geräts vom Bordnetz des Fahrzeugs.
- ► Schützen Sie das Gerät vor Funkenflug und Schweißperlen.
- ► Berühren Sie das Gerät nicht mit der Schweißelektrode oder Masseklemme.

# **HINWEIS**

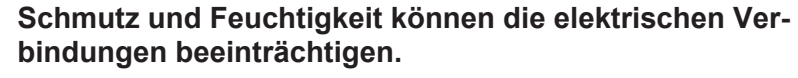

- ► Verschließen Sie nicht benutzte Pins mit Blindstopfen.
- ► Schützen Sie alle elektrischen Verbindungen durch entsprechende Einzeladerabdichtungen.
- ► Reinigen Sie die Umgebung der Stecker, bevor Sie den Gegenstecker abziehen.

# **HINWEIS**

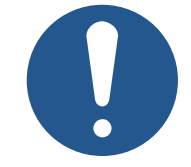

#### **Einhaltung der Schutzart**

Die Schutzart des Gerätes ist nur dann gegeben, wenn die M12-Kabelverschraubung fest angezogen ist.

# <span id="page-20-0"></span>**5.1 Erlaubte Einbaulagen**

Das Gerät verfügt über einen RAM-Mount-Anschluss und kann mit einer passenden Halterung in der Fahrerkabine installiert werden.

<span id="page-20-1"></span>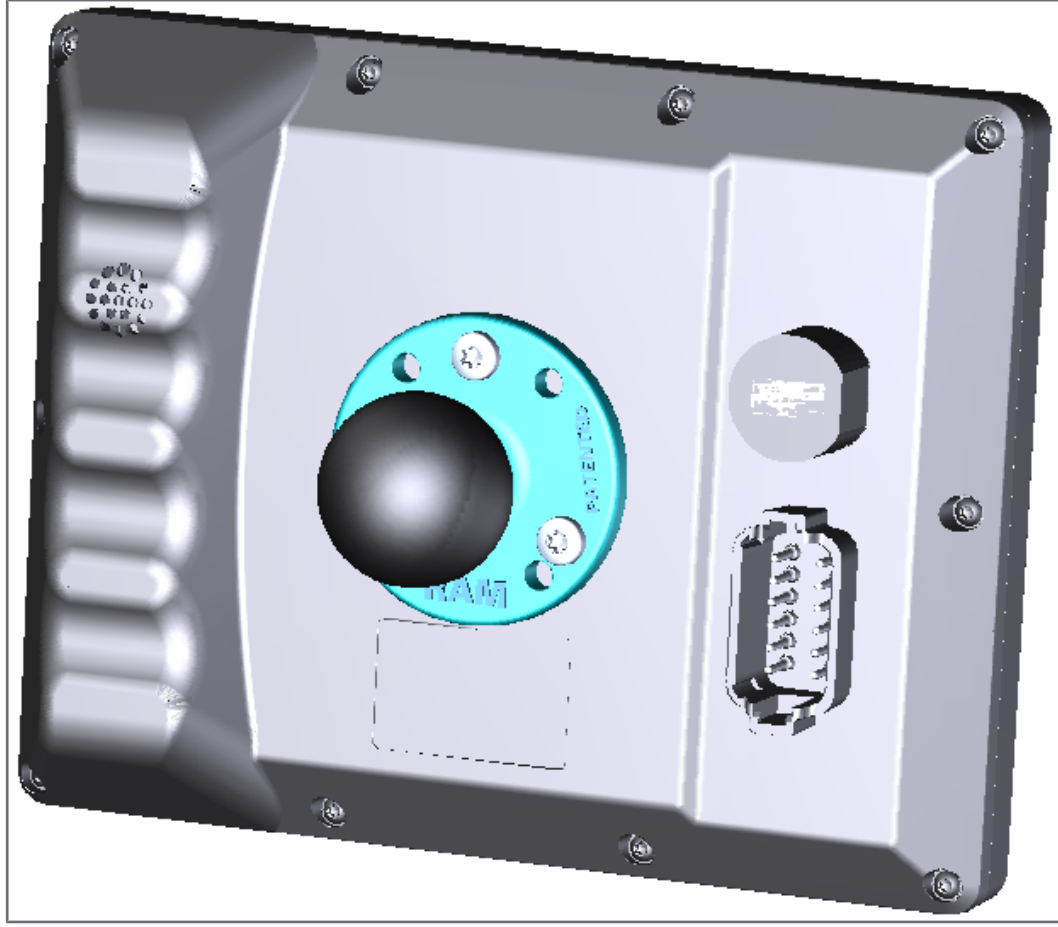

Abb. 5: Erlaubte Einbaulage mit RAM-Mount-Halterung

# <span id="page-21-0"></span>6 Elektrischer Anschluss

# **WARNUNG**

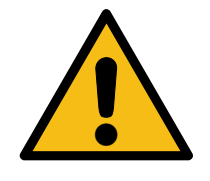

#### **Signalstörung aufgrund fehlerhafter CAN-Verdrahtung**

Nicht geschirmte oder verdrillte CAN-Leitungen können Kommunikationsstörungen zur Folge haben. Im Extremfall kann eine Fehlfunktion des Geräts zu Folgeschäden an Personen führen.

► Schließen Sie an beiden Enden des CAN-Busses Abschlusswiderstände von 120 Ω an.

# **HINWEIS**

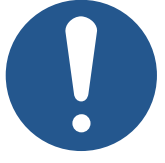

**Materialschäden oder Funktionsbeeinträchtigung** Ungeeignete Ausführung des Kabelbaums kann zu mechanischer Überbeanspruchung führen.

- ► Schützen Sie Leitungen vor Abknicken, Verdrehen und Scheuern.
- ► Montieren Sie Zugentlastungen für die Anschlusskabel.

# **HINWEIS**

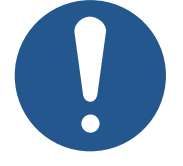

**Überspannung durch fehlende externe Absicherungen**

Hohe Spannungswerte können Funktionsbeeinträchtigungen und Produktschäden verursachen.

- ► Sichern Sie die Spannungseingänge entsprechend den Anforderungen ab.
- ► Achten Sie auf einen ESD-gerechten Umgang mit dem Gerät.

# <span id="page-22-0"></span>**6.1 Deutsch-Stecker DT12**

**Funktion** Der Deutsch-Stecker hat die folgenden Funktionen:

- Spannungsversorgung des JVM-306
- Spannungsausgang an ECU mit 1A Laststrom
- Übertragung der TECU-Signale entsprechend ISO11786:1995
- ISOBUS-CAN-Busschnittstelle
- Erkennung der Zündung

<span id="page-22-1"></span>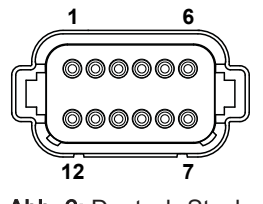

Abb. 6: Deutsch-Stecker, 12-polig

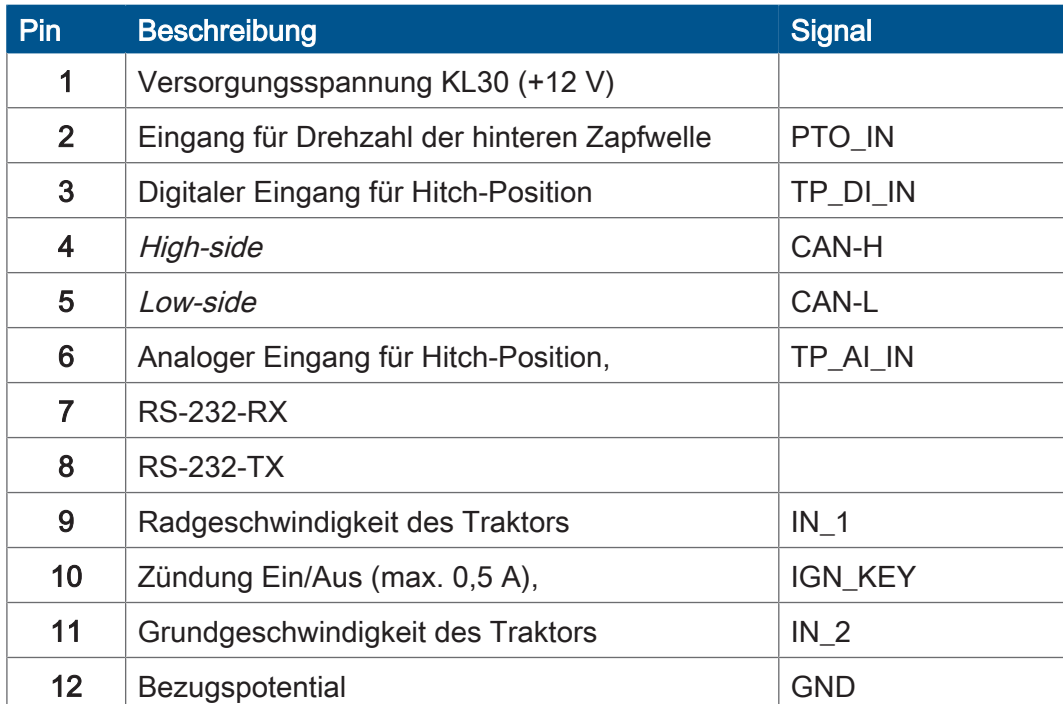

# <span id="page-23-0"></span>7 Firmware und Systemmenü

Dieses Kapitel beschreibt, wie Sie die Firmware und das Systemmenü auf das Bediengerät laden. Die folgenden Möglichkeiten stehen zur Verfügung:

- Via USB
- Via CAN-Bus

Das Update via CAN-Bus erforder spezielles Zubehör.

### <span id="page-23-1"></span>**7.1 EDC-Datei erstellen**

Die EDC-Datei enthält alle Informationen, die für die Aktualisierung der Firmware, einschließlich des Systemmenüs, benötigt werden.

Die EDC-Datei muss generiert werden. Gehen Sie dazu wie folgt vor:

- 1. Entpacken Sie das entsprechende Firmware-Paket. Dieses wird Ihnen vom Bucher Automation-Support (support@bucherautomation.com) zur Verfügung gestellt.
- 2. Führen Sie das Skript edc make.bat aus.
- $\Rightarrow$  Es werden 3 Dateien ausgegeben: je eine für die verfügbaren Schnittstellen:
- 43434445.EDC: Firmware und Systemmenü via USB aktualisieren
- 43434445\_EDC\_x\_x\_x\_.hex: Firmware und Systemmenü via CAN-Bus aktualisieren
- 43434445 Emergency.hex: Firmware und Systemmenü via RS232 aktualisieren (nicht unterstützt).

### <span id="page-23-2"></span>**7.2 Beschreibung der IOP-Datei des Systemmenüs**

Das Systemmenü wird von einer IOP-Datei beschrieben, die üblicherweise mithilfe der Bucher Automation-Software ISO-Designer erstellt wird.

Durch die Ausführung des Skripts edc\_make.bat, das im Firmware-Paket enthalten ist, wird die IOP-Datei mit den Dateien der Firmware in einer EDC-Datei verknüpft und zusammen auf das Bediengerät übertragen (EDC-Datei erstellen).

```
4544-4334;1.6.0.48;43434445 ; Ausgabedatei (EUID ist hardwa-
re-abhängig)
4669-726d;1.6.0.48;small_HMI.hex; Firmware
426f-6f74;1.0.0.2;bootloader v2.hex; Bootloader
496f-7072;1.0.0.0;MyProject1.iop; kundenspezifisches System-
menü
4c5f-3f3f;0.0.0.8;system_menu_de.iop; Systemmenü (weitere
Sprache)
5069-6374;1.0.0.3;start_up.png; Abbildung auf Startbild-
schirm
```
Dabei ist:

■ Spalte 1 (496f-7072) die EUID, die den Inhalt des Systemmenüs identifiziert.

Sie darf nicht geändert werden!

<span id="page-23-3"></span>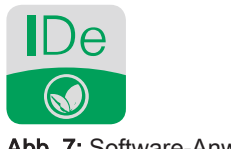

Abb. 7: Software-Anwendung ISO-Designer

**Aufbau EDC-Datei – Beispiel**

- Spalte 2 die Versionsnummer der IOP-Datei des Systemmenüs; zur Laufzeit verfügbar.
- Spalte 3 (MyProject1.iop) der Name der IOP-Datei. Passen Sie den Inhalt dieser Spalte nötigenfalls an den Namen Ihrer IOP-Datei an.
- Spalte 4 das Kommentarfeld; es wird nicht kompiliert.

**Mehrere Menüsprachen**

Für die Einbindung weiterer Menüsprachen siehe [Sprachauswahl im Systemmenü](#page-43-0) [\[](#page-43-0)[}](#page-43-0) [44\]](#page-43-0).

# <span id="page-24-0"></span>**7.3 Firmware und Systemmenü via USB aktualisieren**

Die Firmware und das Systemmenü des JVM-306 können via USB aktualisiert werden.

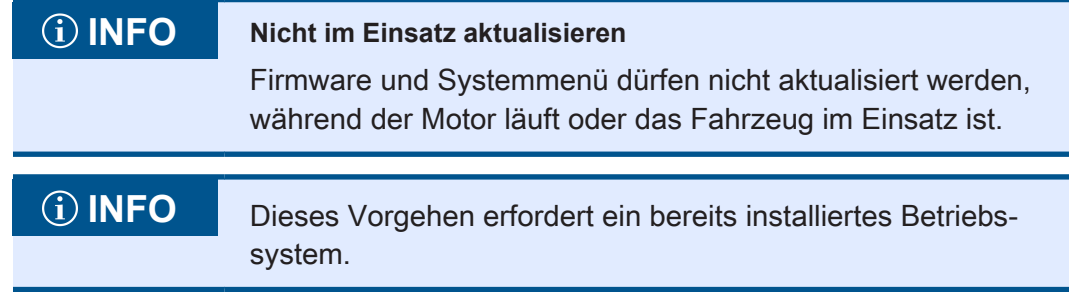

- **Update vorbereiten** ü Das erforderliche Firmware-Paket JVM-306-K00-O21\_rev\_x\_x\_x\_x.zip wurde vom Support (support@bucherautomation.com) bereitgestellt.
	- 1. Stellen Sie sicher, dass das Bediengerät ausgeschaltet ist.
	- 2. Schließen Sie die 12-V-Spannungsversorgung an.
	- 3. Entpacken Sie das Firmware-Paket JVM-306-K00-O21 rev x x x x.zip. Dabei ist x x x x die Firmware-Version.
	- 4. Erstellen Sie die EDC-Datei: EDC-Datei erstellen.

- Update durchführen 1. Kopieren Sie die Datei 43434445 .EDC auf einen USB-Stick.
	- 2. Stecken Sie den USB-Stick in die USB-A-Buchse des Geräts.
	- 3. Schalten Sie das Gerät ein.
	- 4. Öffnen Sie die Systemeinstellungen:

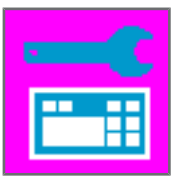

5. Wählen Sie die Option Update via USB aus:

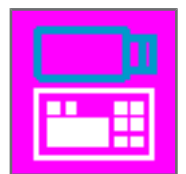

 $\Rightarrow$  Firmware und Systemmenü werden aktualisiert.

# <span id="page-25-0"></span>**7.4 Firmware und Systemmenü via CAN-Bus aktualisieren**

Die Firmware und das Systemmenü des JVM-306 können via CAN-Bus aktualisiert werden.

Für eine detaillierte Beschreibung des Python-Skripts smallhmi\_updater.py kontaktieren Sie bitte den Support unter support@bucherautomtation.com.

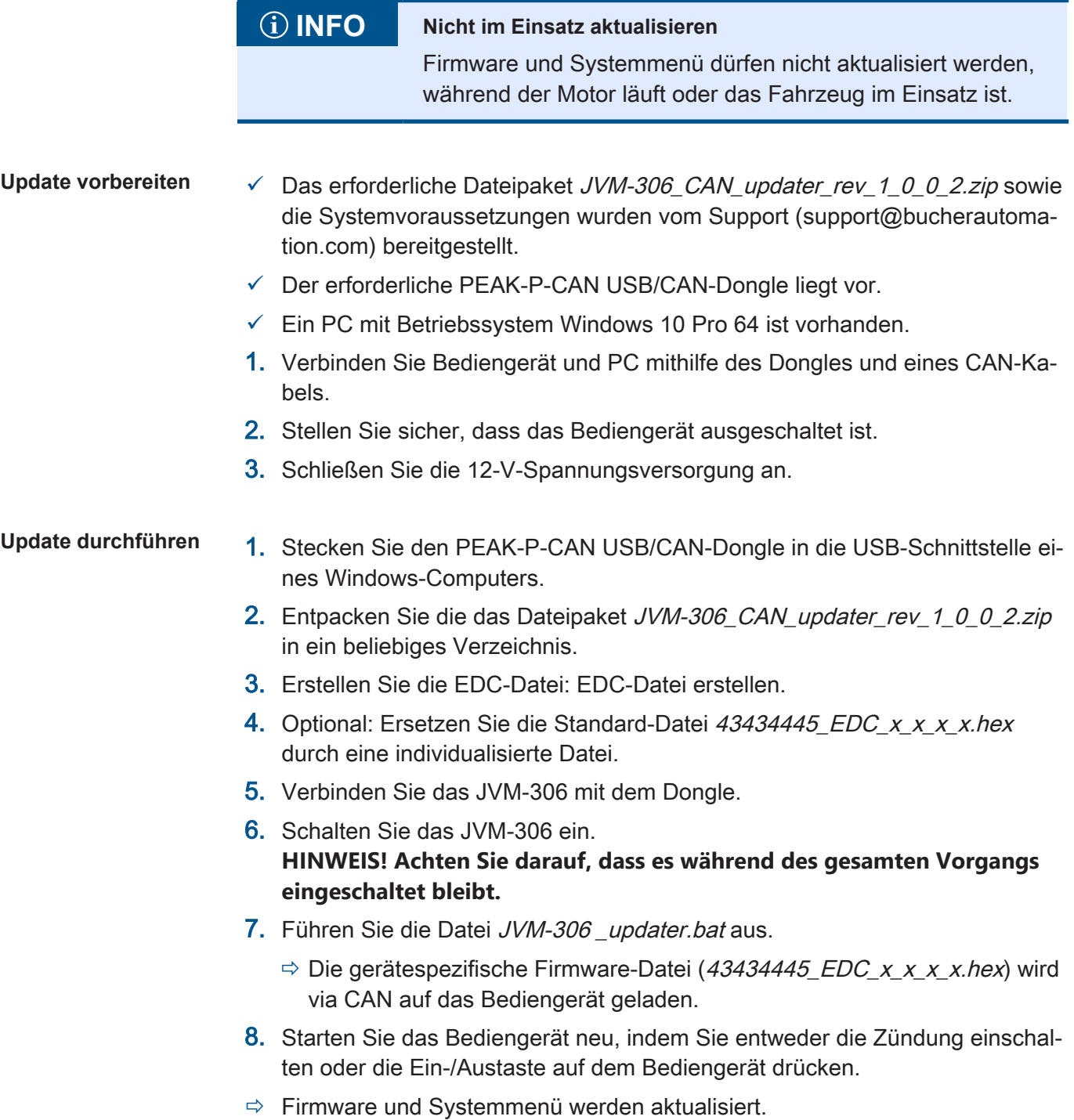

# <span id="page-26-0"></span>8 Programmierung

Dieses Kapitel richtet sich ausschließlich an Fachpersonal, welches mit ISOBUS-Visualisierungen vertraut ist.

Das Gerät verfügt bereits ab Werk über ein Systemmenü für Endanwender, das an den jeweiligen Bedarf angepasst werden kann.

# <span id="page-26-1"></span>**8.1 Eigenschaften des Systemmenüs**

Das Systemmenü enthält die allgemeinen Funktionen des Bediengeräts. Es wird durch eine kundenspezifische IOP-Datei beschrieben, die zusammen mit der Firmware auf das Bediengerät übertragen wird. Das Skript zur Verknüpfung der beiden Dateien wird von Bucher Automation zusammen mit dem Dateipaket zur Verfügung gestellt.

Die Nutzung dieser Funktionen setzt keine ECU-Visualisierung voraus. Die Objekte des Systemmenüs werden getrennt von den ECU-Objekten genutzt, daher ist die Prüfung auf eine etwaige Objektkollision nicht erforderlich.

Um das Systemmenü während einer aktiven ECU-Visualisierung zu öffnen,

**Systemmenü anzeigen**

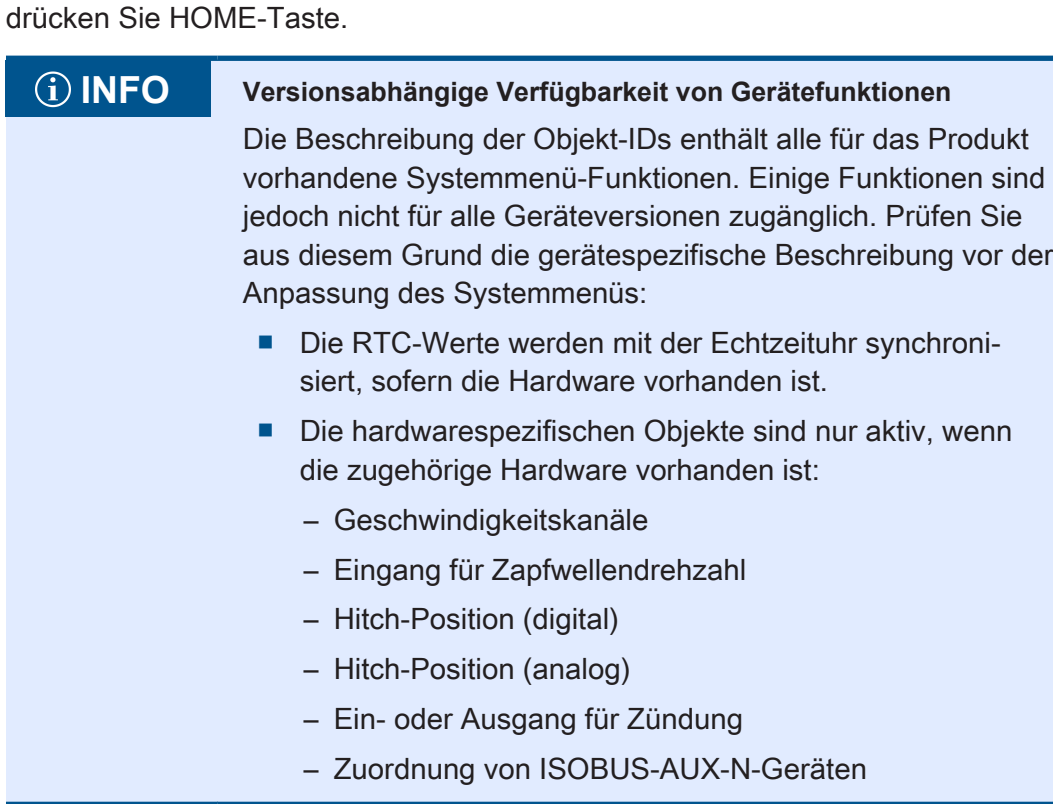

#### **Datenmasken-/ Alarmmasken-Objekte**

# <span id="page-27-0"></span>**8.1.1 Reservierte Objekt-IDs**

Alarmmasken sind ohne akustisches Signal definiert.

<span id="page-27-1"></span>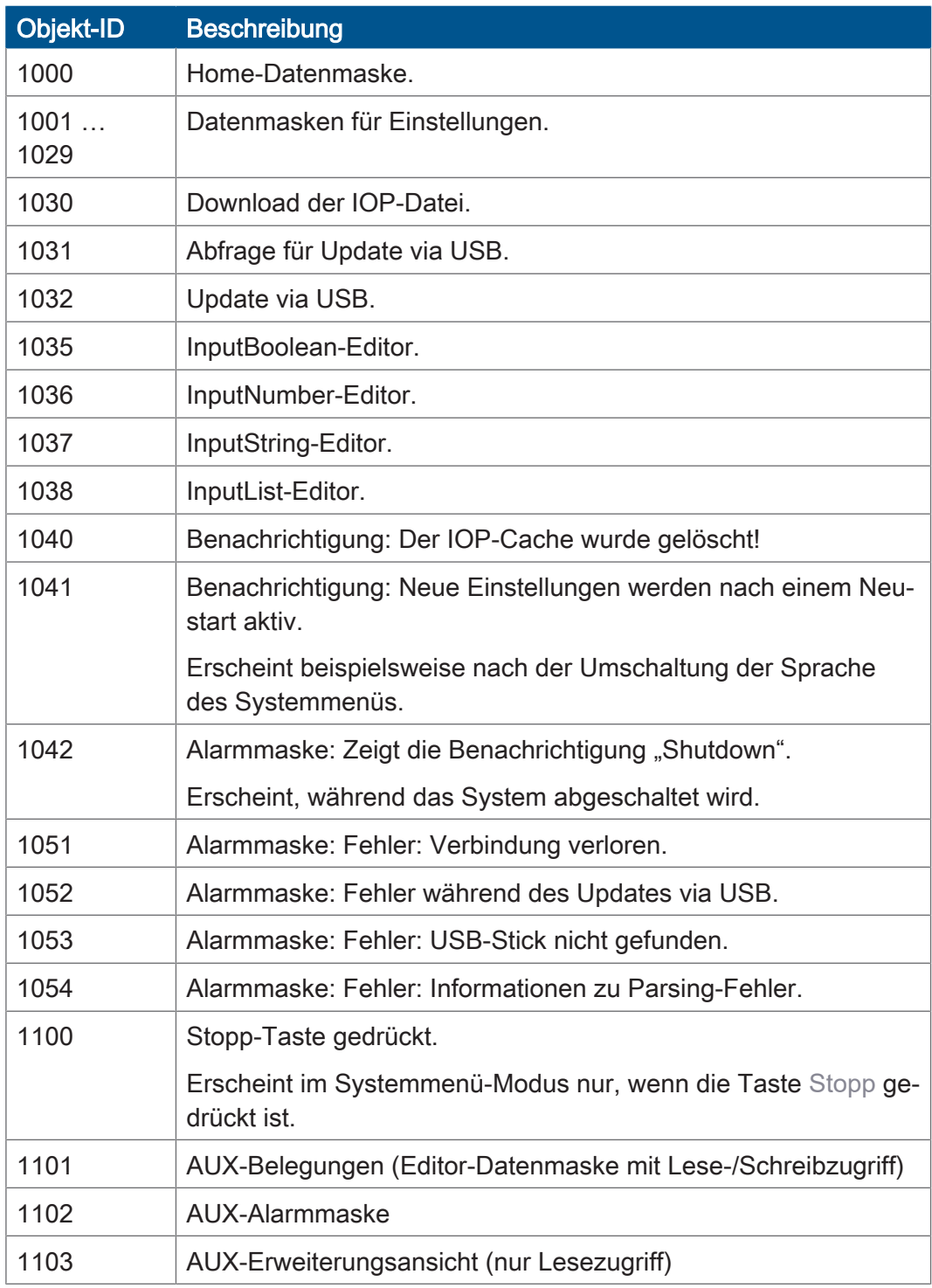

Tab. 22: Datenmasken-/Alarmmasken-Objekte

**FillAttributes-Objekte** Mithilfe dieser Objekte können unterschiedliche Hintergrundfarben für korrekte oder fehlerhafte Werte in Eingabefeldern definiert werden. Der numerische Editor prüft auf Min-/ Max-Werte. Sobald ein Wert außerhalb des zulässigen Bereichs liegt, wird Objekt 101 verwendet, ansonsten Objekt 100.

<span id="page-28-0"></span>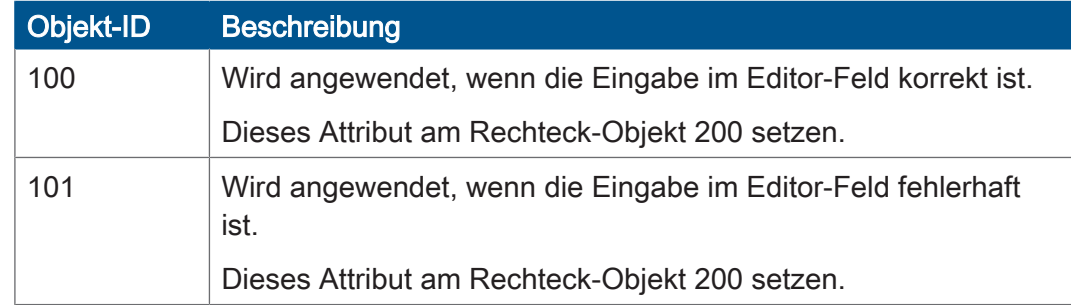

Tab. 23: FillAttributes-Objekte

#### Rechteckige Objekte

<span id="page-28-1"></span>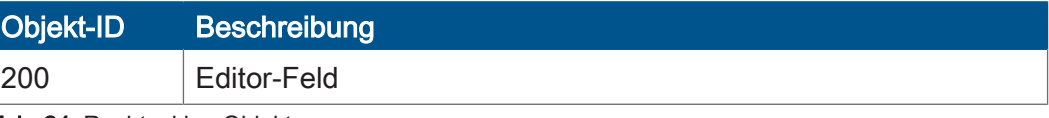

Tab. 24: Rechteckige Objekte

#### **Stringvariablen**

<span id="page-28-2"></span>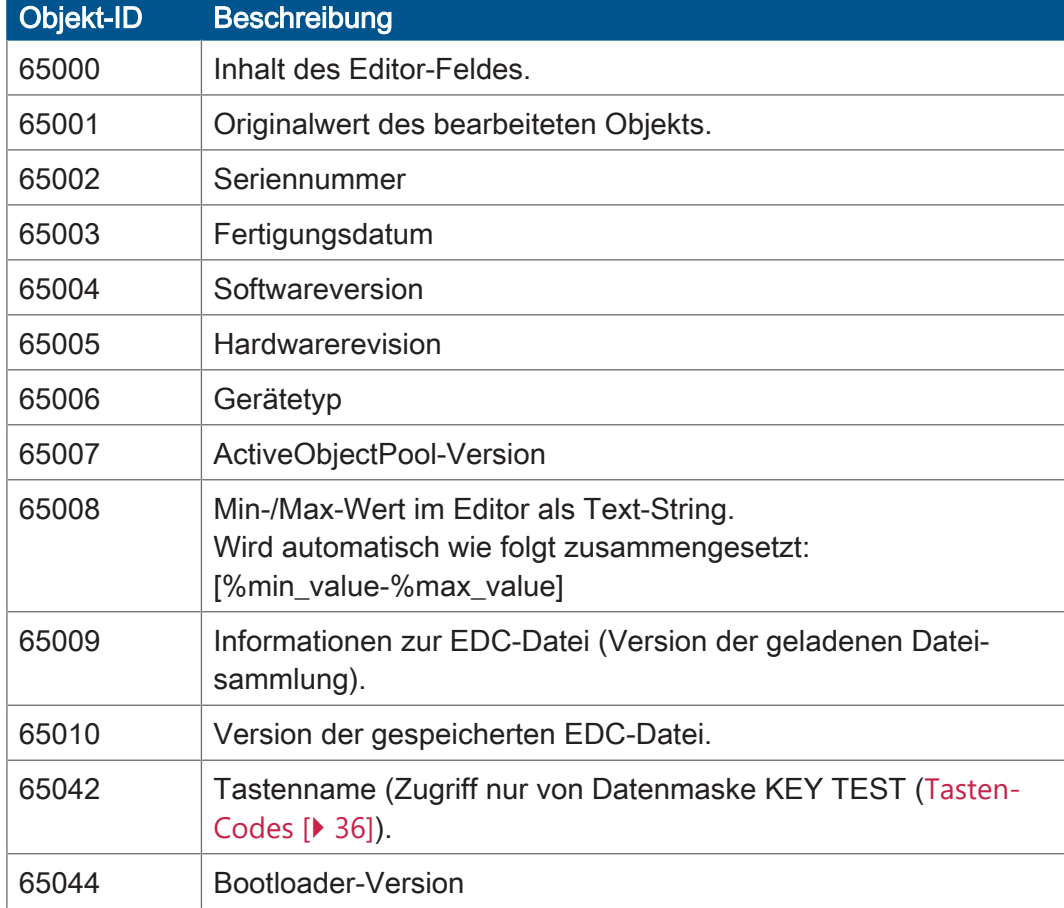

Tab. 25: Stringvariablen

#### **Nummerische Variablen**

Die mit Sternchen gekennzeichneten Variablen (rw\*) werden im nichtflüchtigen Speicher gespeichert (EEPROM).

<span id="page-29-0"></span>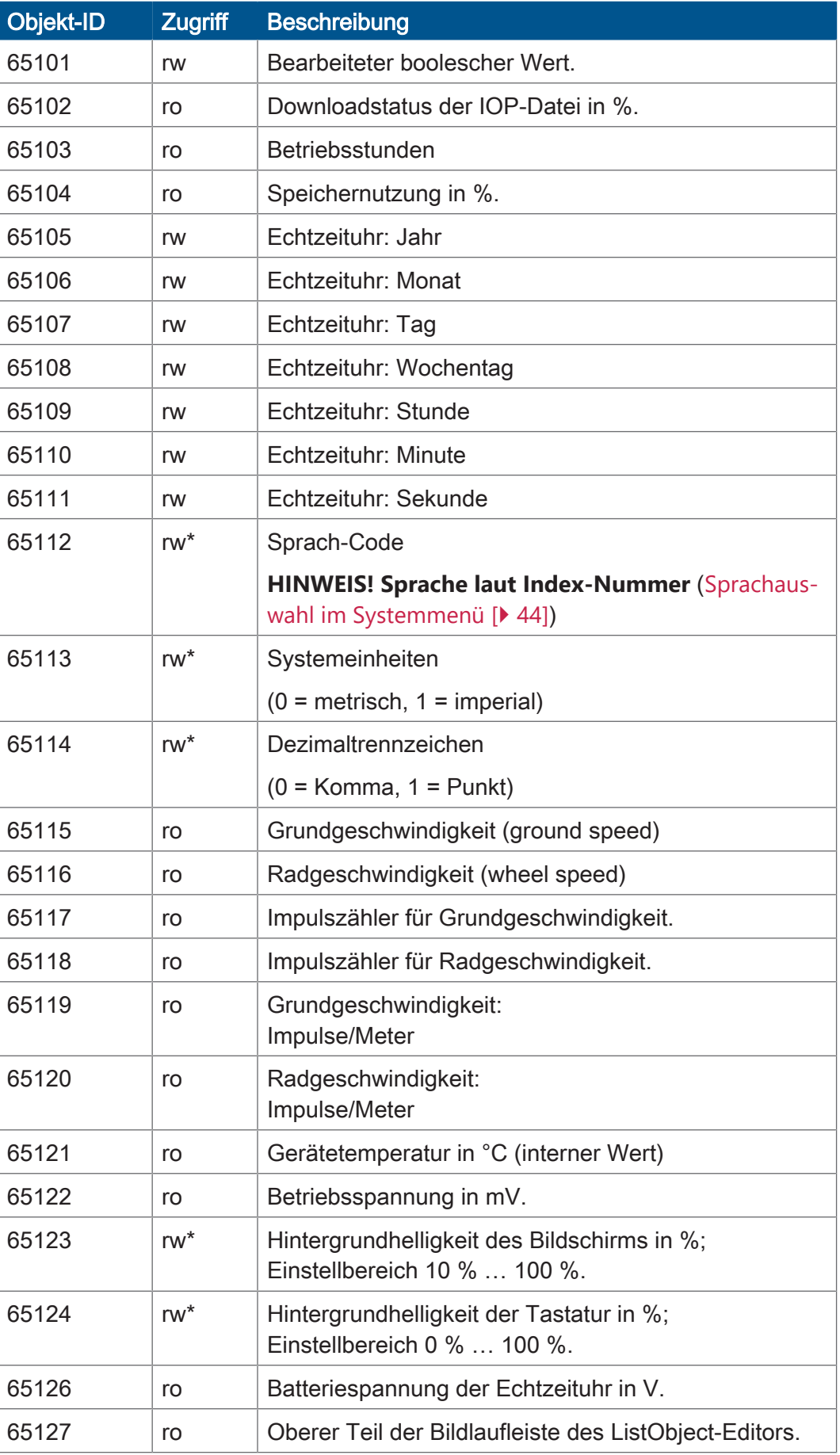

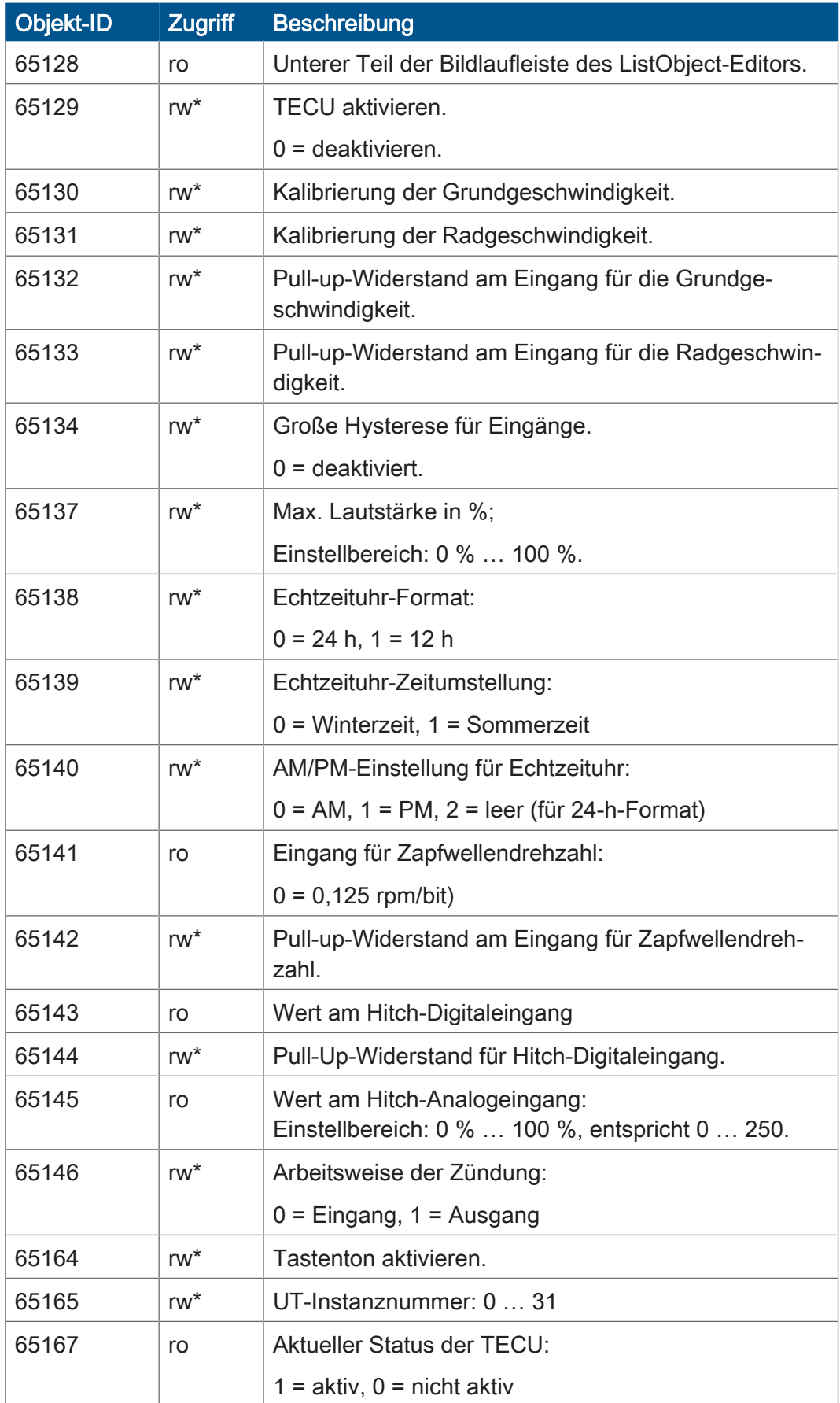

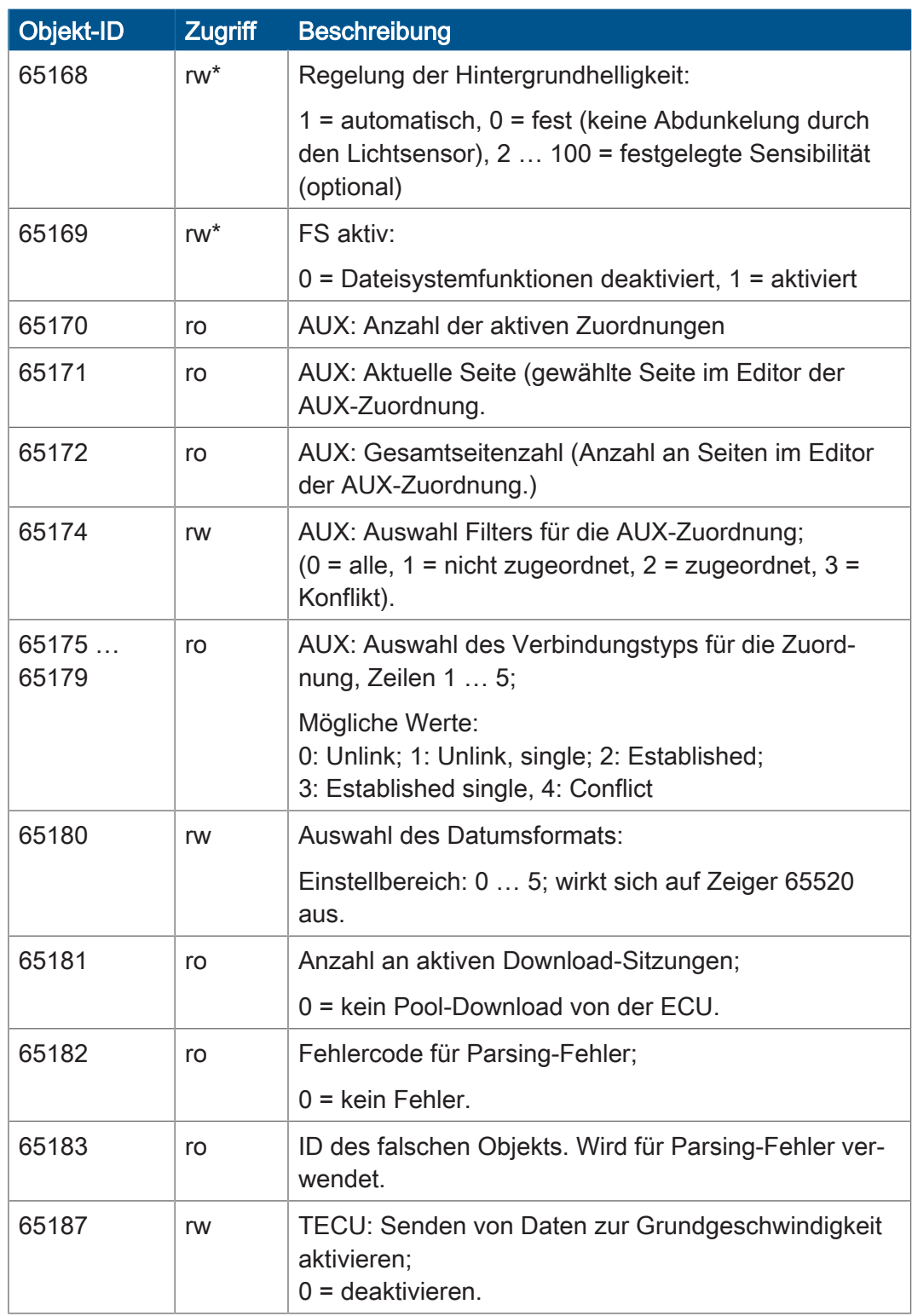

Tab. 26: Nummerische Variablen

#### **Objektzeiger**

<span id="page-32-0"></span>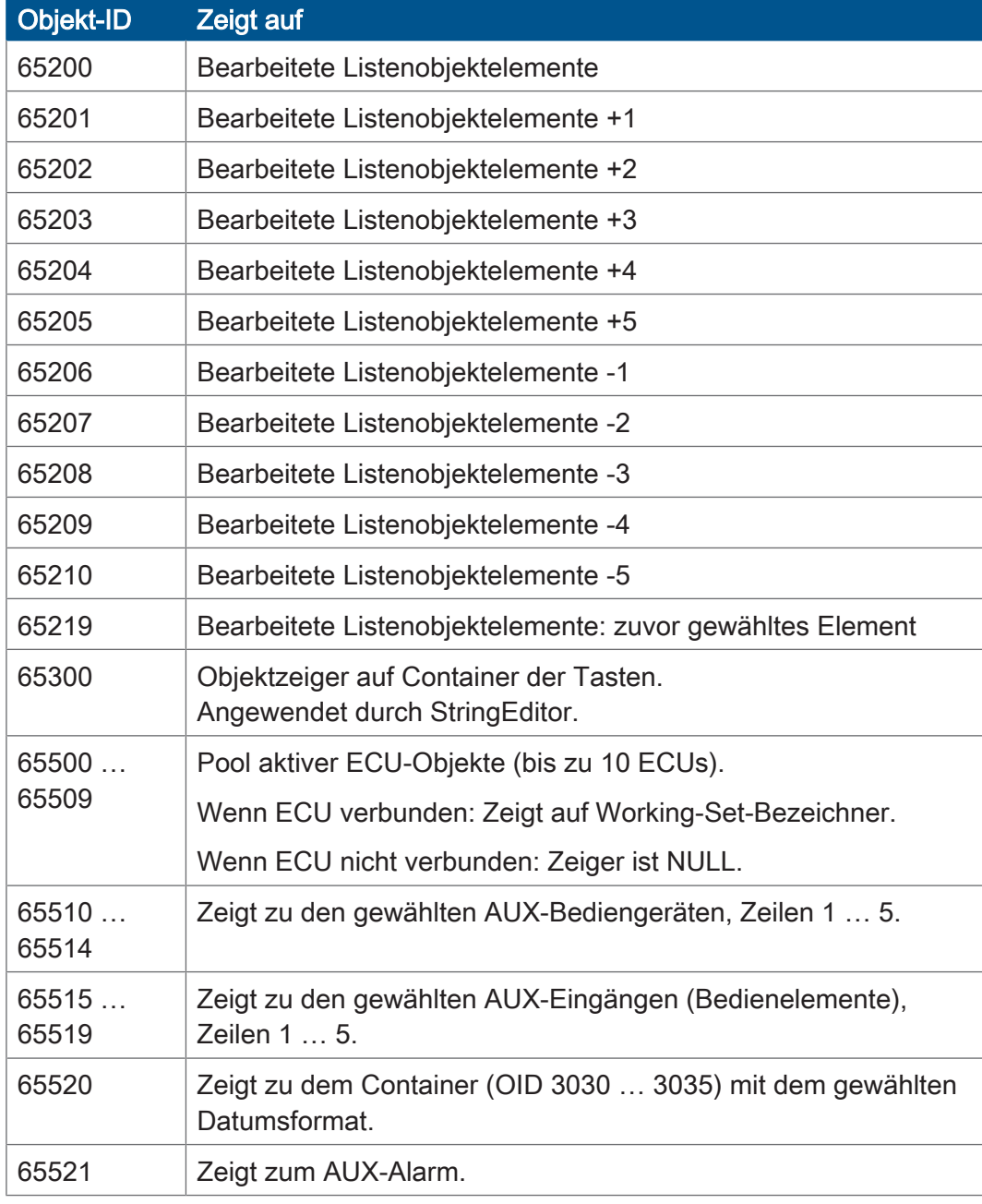

Tab. 27: Objektzeiger

#### **Tasten-Objekte**

<span id="page-32-1"></span>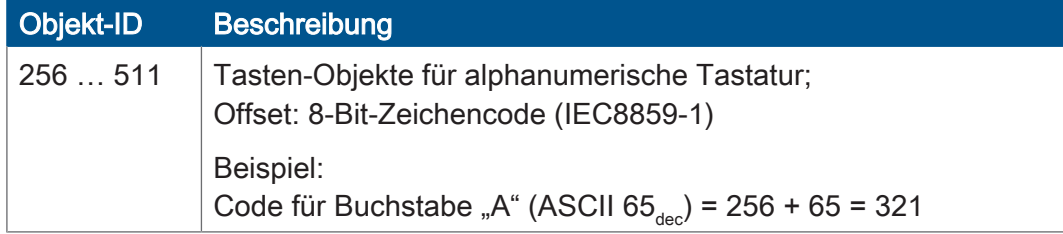

Tab. 28: Tasten-Objekte

**Container-Objekte** 

<span id="page-33-0"></span>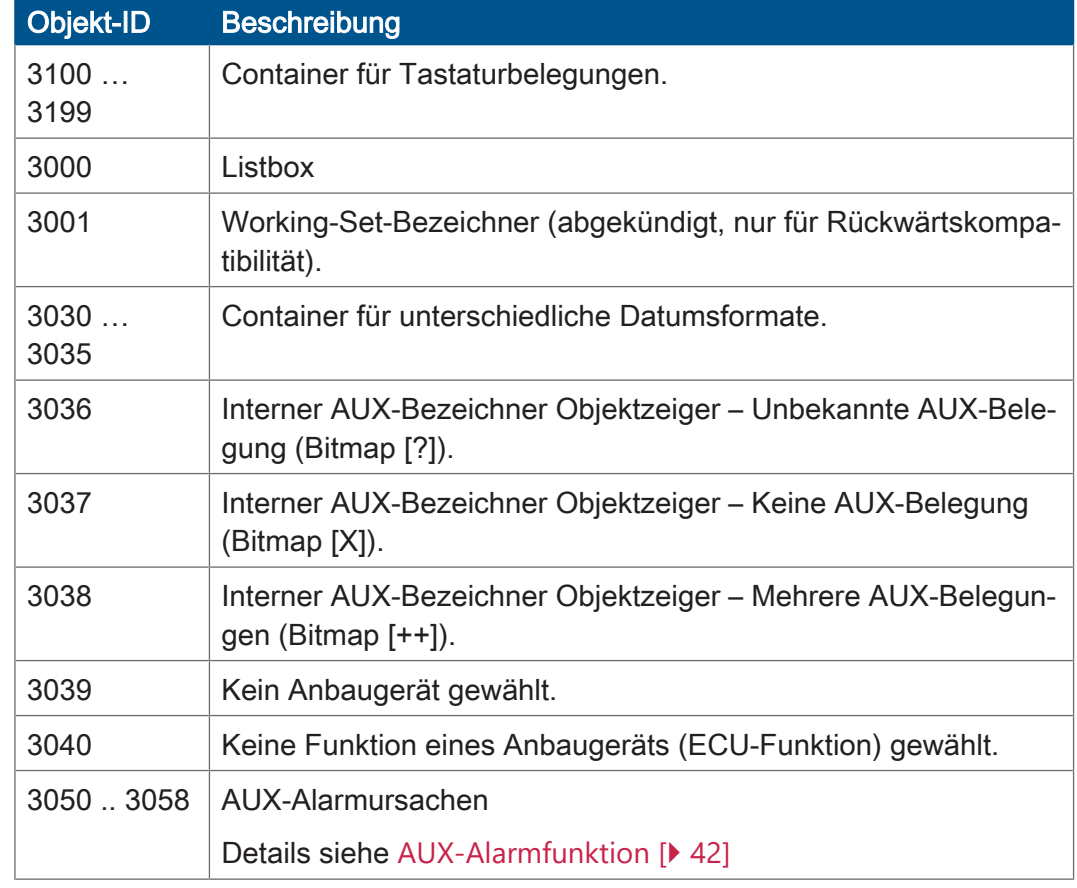

Tab. 29: Container-Objekte

**InputList-Objekte** Für alle InputList-Objekte gilt: Wenn SelectedIndex = 255, wird kein Wert ausgegeben; die betreffende Zelle auf der Editor-Datenmaske bleibt leer. Details siehe [AUX-Belegung im Assignment-Editor \[](#page-37-1)[}](#page-37-1) [38\]](#page-37-1).

<span id="page-33-1"></span>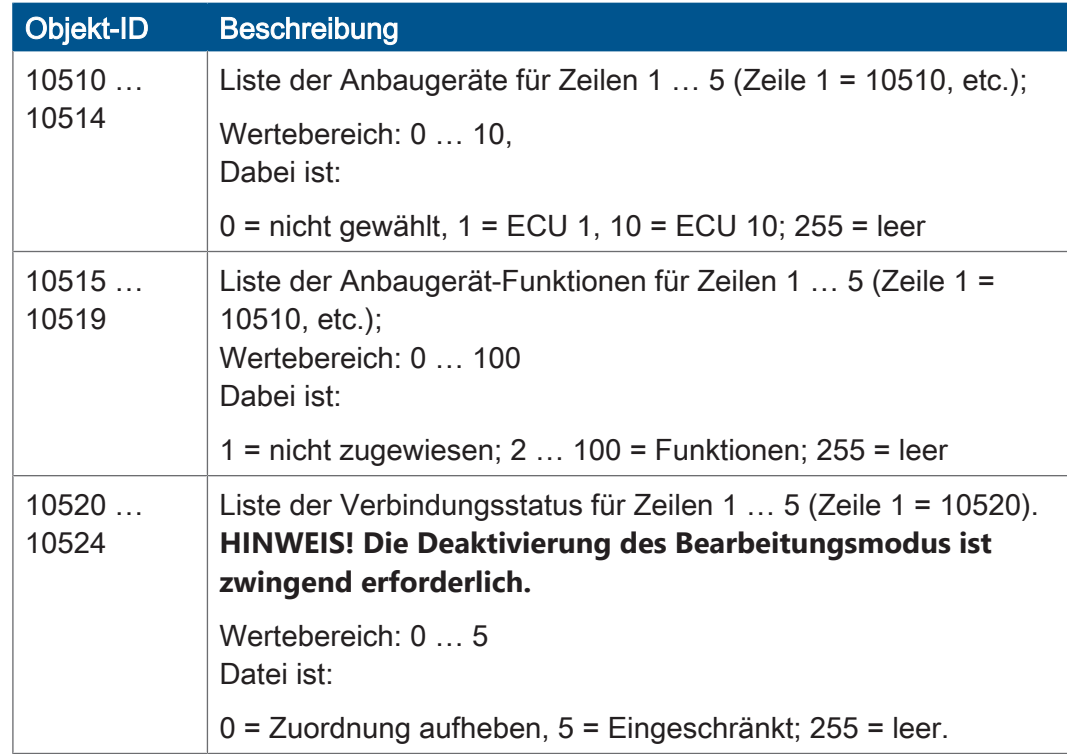

Tab. 30: InputList-Objekte

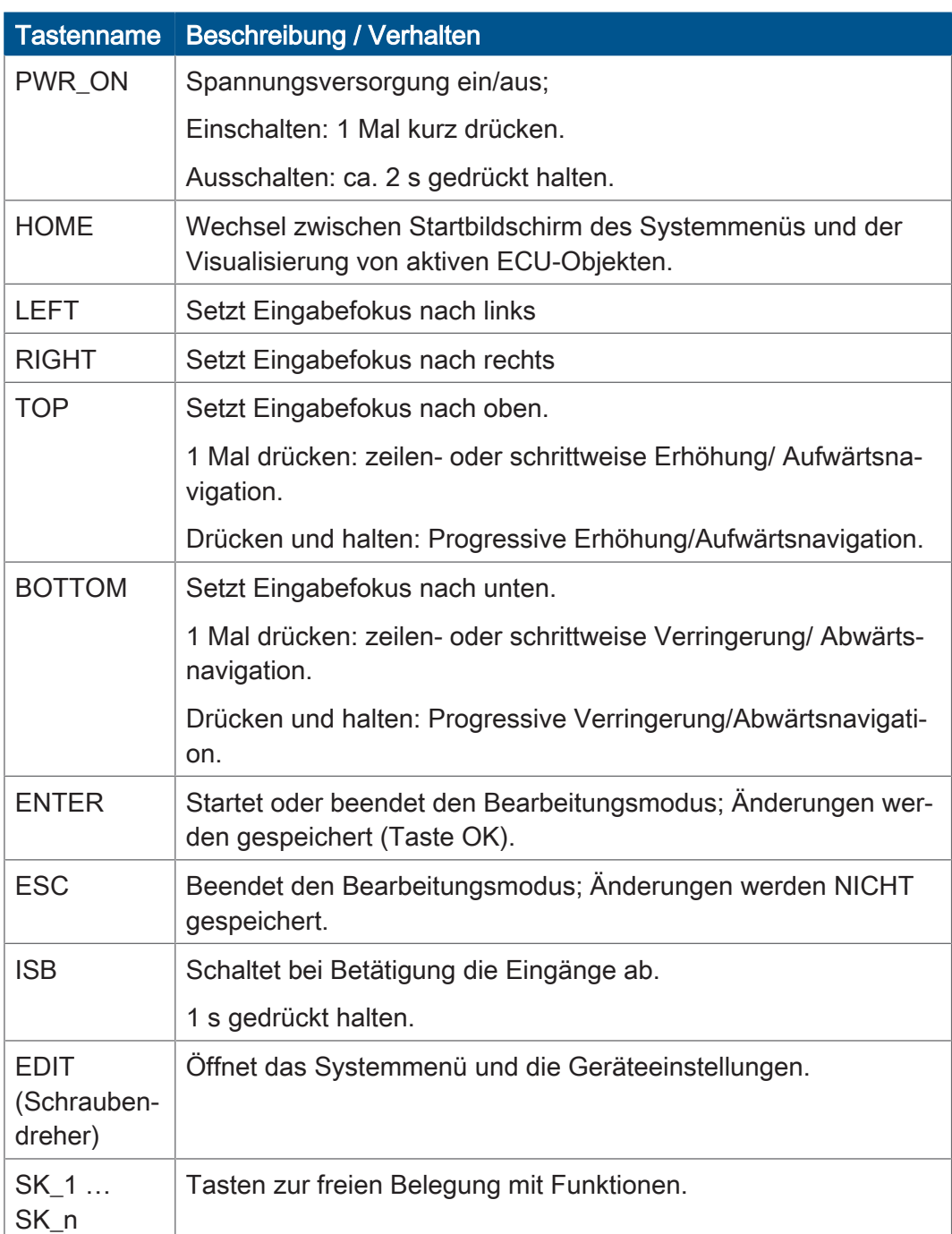

# <span id="page-34-0"></span>**8.1.2 Physische Tasten**

# <span id="page-35-0"></span>**8.1.3 Tasten-Codes**

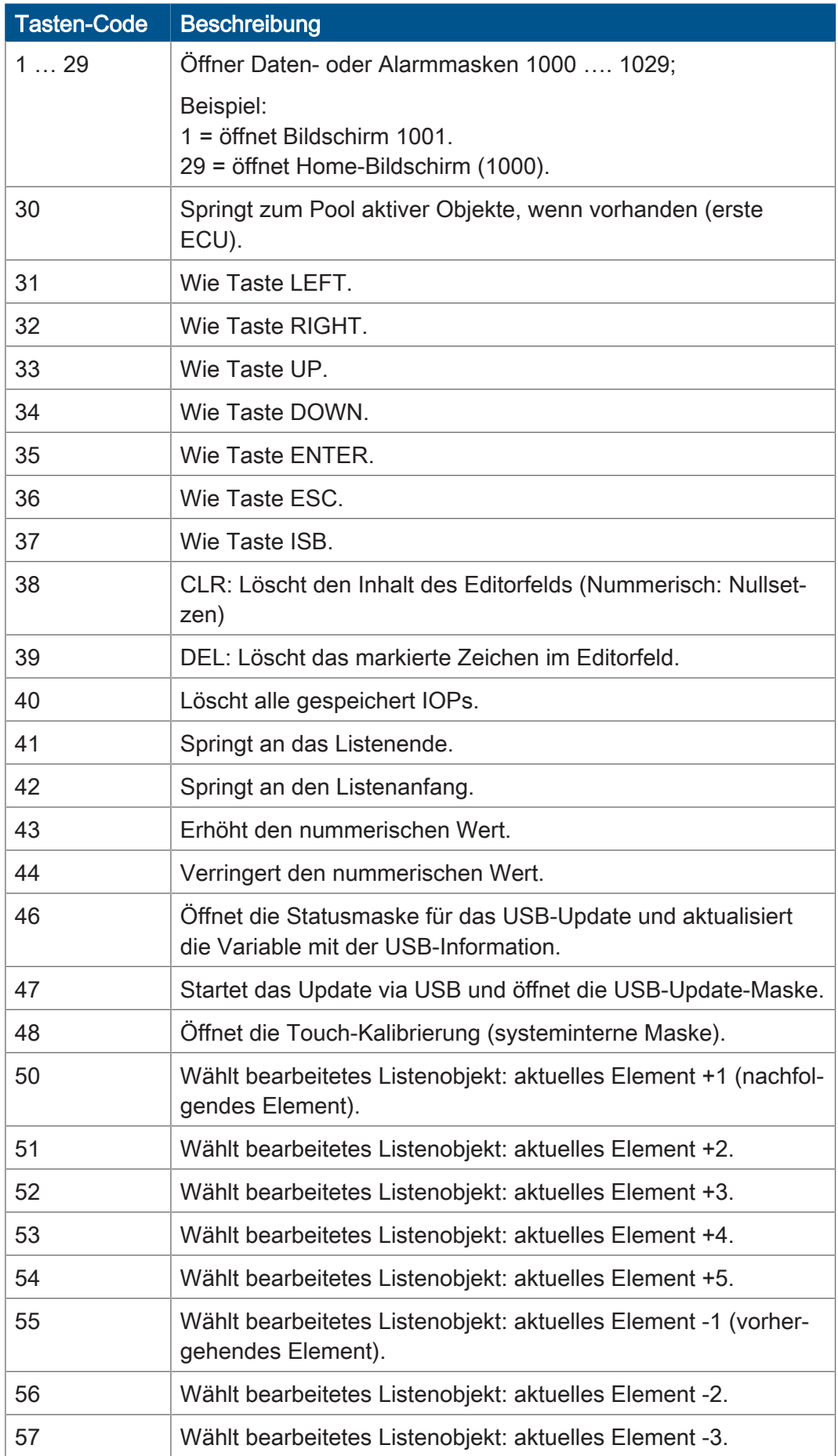

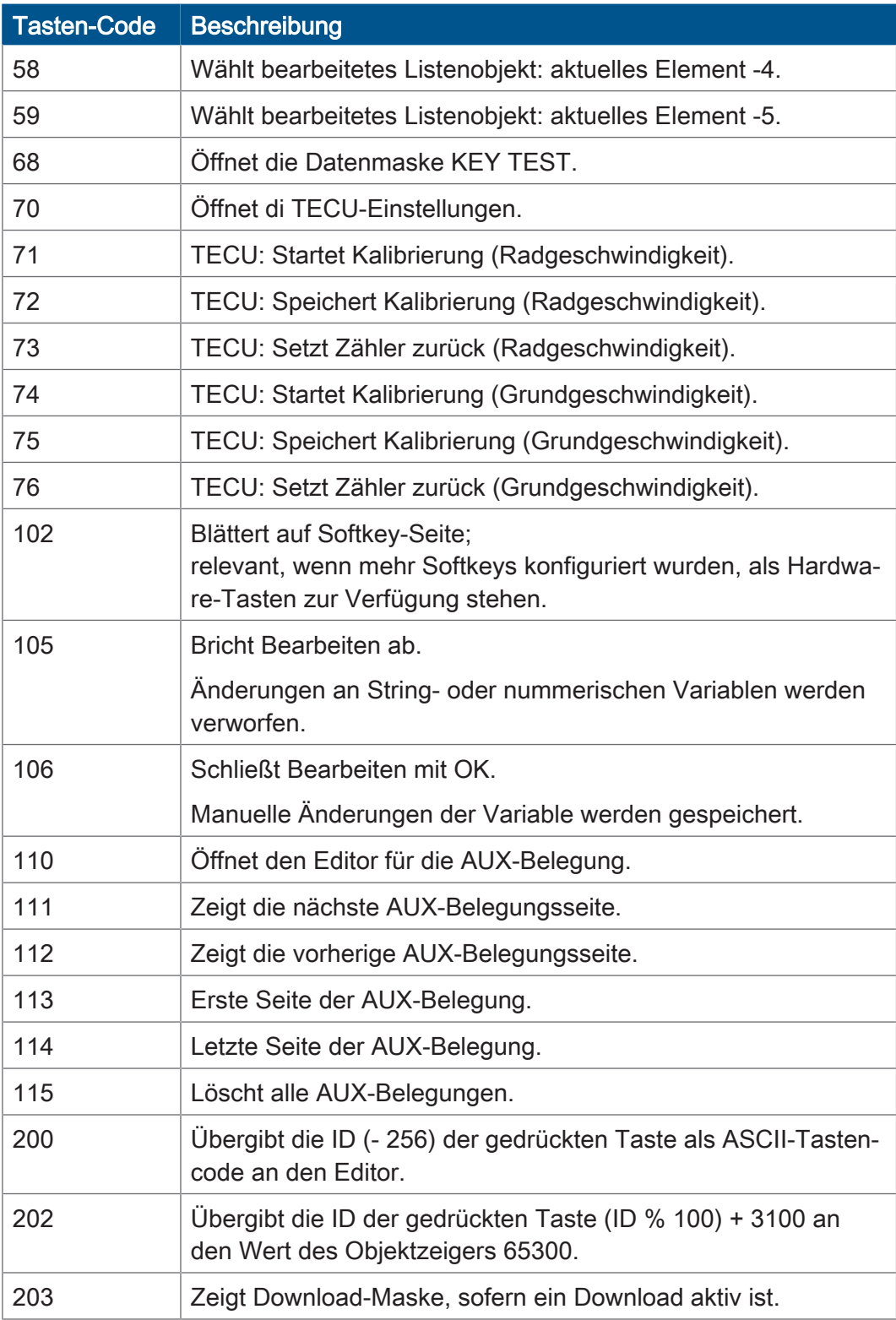

# <span id="page-37-0"></span>**8.2 AUX-Belegung**

Das ISOBUS-Bediengerät JVM-306 bietet die Möglichkeit, Funktionen eines AUX-N-Anbaugerätes den Tasten des Eingabegerätes zuzuweisen.

#### <span id="page-37-1"></span>**8.2.1 AUX-Belegung im Assignment-Editor**

Die Tastenbelegung des [Eingabegeräts](#page-53-2) mit Funktionen des [Anbaugerätes](#page-53-3) erfolgt mit dem Assignment-Editor.

Merkmale des Assignment-Editors:

■ Die Editor-Datenmaske hat die unveränderliche OID 1101.

Hier können Zuweisungen konfiguriert und bearbeitet werden.

- Alle Objekte sind über den ISO-Designer zugänglich.
- Standardmäßig besteht der Editor aus einer Tabelle mit 5 Spalten à 5 Zellen. Jede Zelle hat eine eigene Objekt-ID.
- Auf alle Einträge der InputList besteht nur Lesezugriff. Sie können nicht bearbeitet werden, da diese Eigenschaft im ISO-Designer deaktiviert ist.

Eine Variante der Editor-Datenmaske ist die AUX-Erweiterungsansicht (OID 1103). Sie entspricht der Editor-Datenmaske mit folgenden Einschränkungen:

- Belegungen können nicht bearbeitet werden.
- Die Ansicht kann nicht gefiltert werden.

<span id="page-37-2"></span>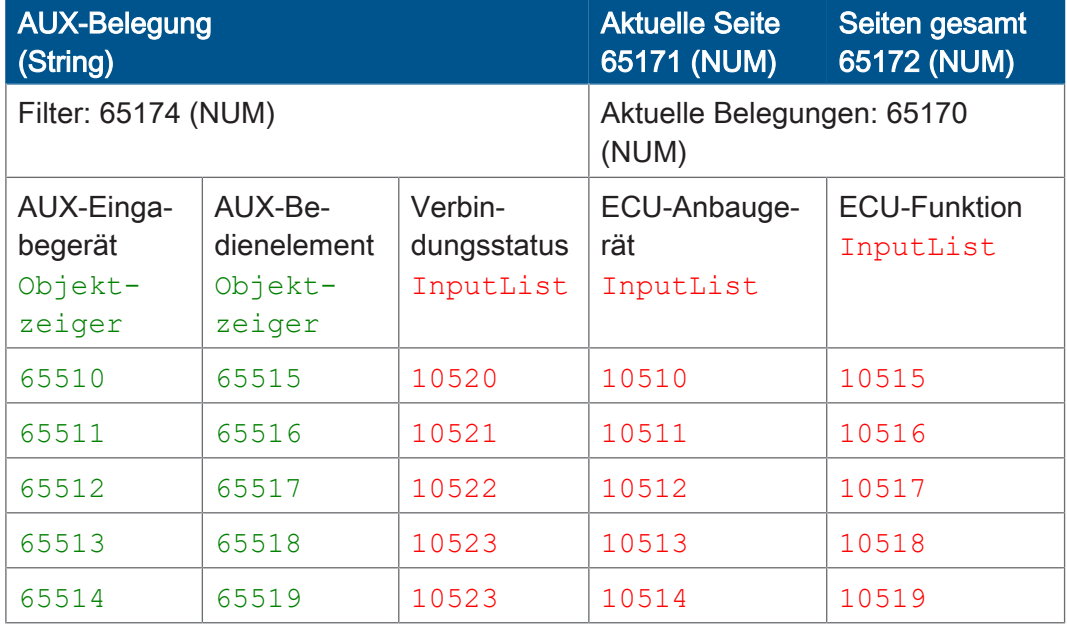

Tab. 31: Beispielhaftes Objekt-Mapping im ISO-Designer

**Objekt-Mapping – ISO-Designer**

#### **Graphische Ansicht – Bediengerät** In der graphischen Darstellung der Editor-Datenmaske erscheinen die gemappten Objekte wie folgt:

<span id="page-38-0"></span>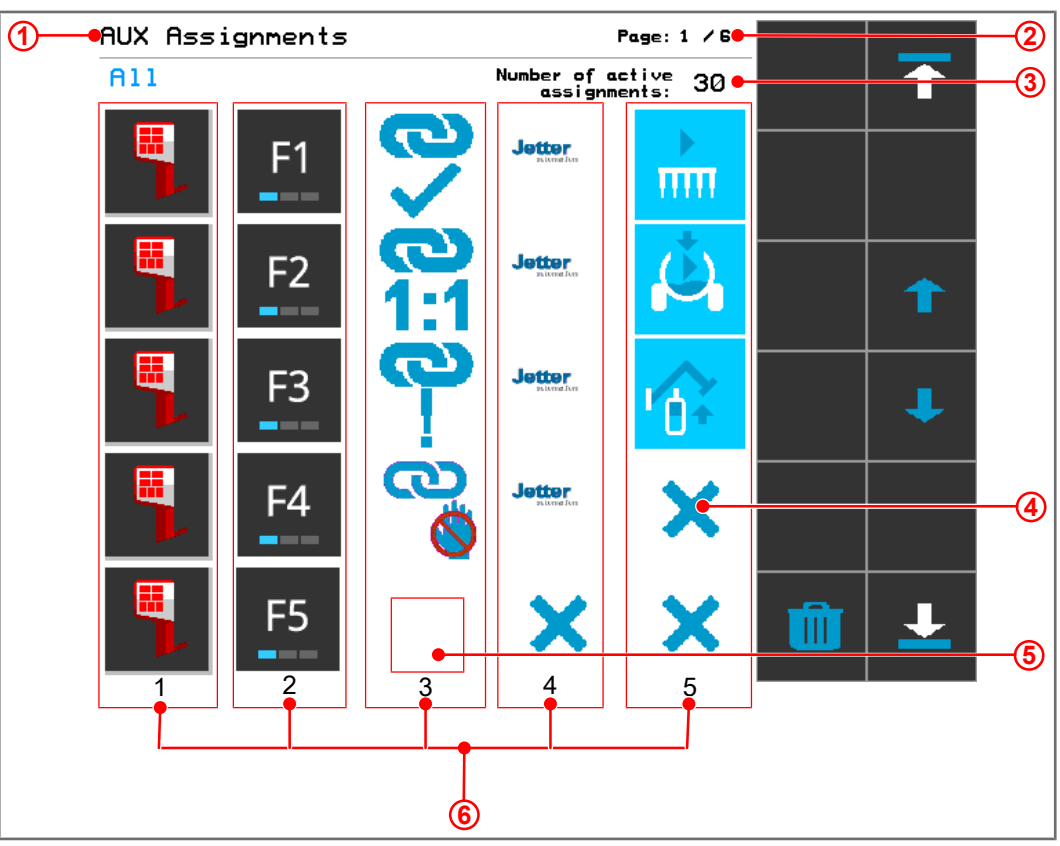

Abb. 8: Editor-Datenmaske: Darstellung der gemappten Objekte auf dem Bediengerät

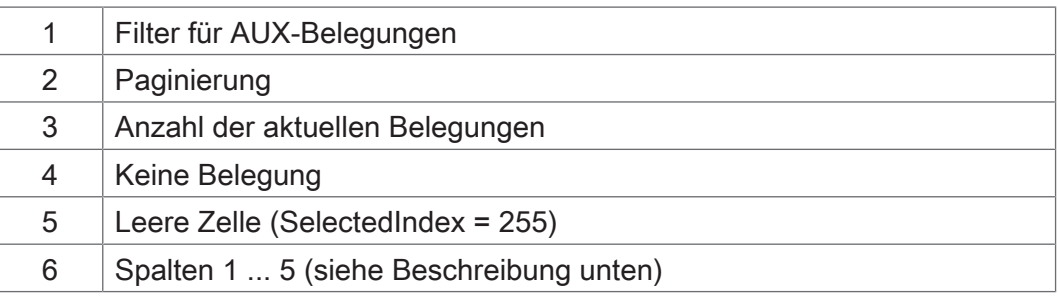

#### **Beschreibung der Spalten**

Spalte 1: Eingabegerät (AUX input unit); die erkannten Eingabegeräte werden von der AUX-Handling-Funktion visualisiert.

Spalte 2: Bedienelemente des Eingabegeräts (AUX input); die Elemente werden von der AUX-Handling-Funktion visualisiert.

Spalte 3: Information zu Zustand und Typ der Verbindung. Die Objekt-IDs sind fest zugewiesen. Status und Typ der Verbindung werden über den SelectedIndex erkannt und in Form von kundenspezifischen Bitmaps visualisiert.

**Verbindungzustände**

**und -typen**

Folgende Verbindungsstatus sind möglich:

<span id="page-39-0"></span>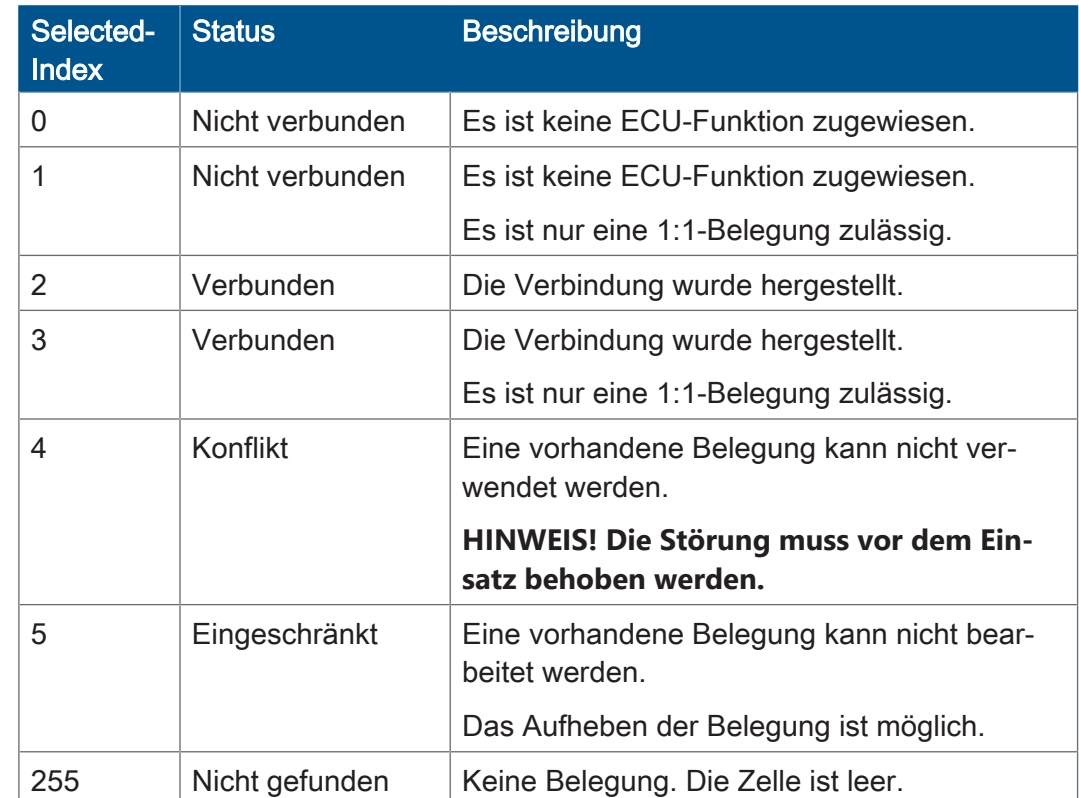

Tab. 32: Verbindungzustände und -typen

Spalte 4: ECU-Anbaugerät (ECU device): Die verbundenen Anbaugeräte werden als InputList angezeigt. Die Zuweisung der Anbaugeräte ist nicht im Assignment-Editor, sondern nur in der InputList möglich. Die Visualisierung wird von der ECU zur Laufzweit zur Verfügung gestellt.

Wenn SelectedIndex = 255, ist kein Anbaugerät verbunden. Hier durch ein  $X$  visualisiert.

Spalte 5: ECU-Funktion (ECU function): Die Funktion des Anbaugeräts kann über die InputList ausgewählt werden. Es werden nur kompatible Funktionen gezeigt. Die gewählte Belegung wird sofort an die ECU übertragen. Die Visualisierung wird von der ECU zur Laufzweit zur Verfügung gestellt.

Wenn SelectedIndex = 255, ist keine Funktion verbunden. Hier durch ein  $X$  visualisiert.

**Tastenverhalten** 

#### <span id="page-40-0"></span>**8.2.2 Navigation auf der AUX-Belegungsliste**

Die Editor-Datenmaske (OID 1101) erkennt die nachfolgend genannten [Tasten-](#page-35-0)[Codes \[](#page-35-0)[}](#page-35-0) [36\]](#page-35-0) aus der Softkey-Datenmaske.

Die Taste Abwärts reagiert nicht, wenn es keine weitere Seite gibt.

<span id="page-40-5"></span>![](_page_40_Picture_231.jpeg)

Tab. 33: Navigationstasten auf der AUX-Belegungsliste

#### <span id="page-40-1"></span>**8.2.3 AUX-Belegungen filtern**

Der Zugriff auf den Filter erfolgt über die nummerische Variable 65174.

<span id="page-40-3"></span>![](_page_40_Picture_232.jpeg)

Abb. 9: Konfiguration der Filteroptionen für AUX-Belegungen

Die nachfolgend genannten Filteroptionen stehen zur Verfügung:

#### **Filteroptionen für AUX-Belegungen**

<span id="page-40-6"></span>![](_page_40_Picture_233.jpeg)

Tab. 34: Filteroptionen für AUX-Belegungen

#### <span id="page-40-2"></span>**8.2.4 AUX-Belegungen entfernen**

Belegungen können durch Auswahl des Anbaugeräts oder der "None"-Funktion in der InputList ([Reservierte Objekt-IDs \[](#page-27-0)[}](#page-27-0) [28\]](#page-27-0)) entfernt werden.

Container 3039 enthält erkannte Anbaugeräte ohne AUX-Belegung. Container 3040 enthält erkannte Funktionen eines Anbaugeräts ohne AUX-Belegung.

<span id="page-40-4"></span>

Abb. 10: Visualisierung für fehlende AUX-Belegung

Die Visualisierung von nicht gefundenen Belegungen muss im Systemmenü definiert werden, da dies nicht von den angeschlossenen Geräten zur Verfügung gestellt wird. Standardmäßig werden nicht vorhandene Belegungen durch ein X visualisiert, das im Container 3037 enthalten ist. Die Größe des Icons entspricht der eines Softkeys.

![](_page_40_Picture_21.jpeg)

#### <span id="page-41-0"></span>**8.2.5 AUX-Alarmfunktion**

Für AUX-Belegungen gibt es eine spezifische Alarmmaske, die im Falle einer Störung angezeigt wird. Die Ursache des Alarms wird über den Objektzeiger 65521 ermittelt. Standardmäßig zeigt er auf den Container 3050 für Normalbetrieb. Dies ändert sich jedoch zur Laufzeit je nach Alarmursache.

Die folgende Grafik zeigt beispielhaft das Mapping des Objektzeigers auf den AUX-Alarmcontainer:

<span id="page-41-1"></span>![](_page_41_Figure_5.jpeg)

Abb. 11: Mapping des Objektzeigers auf AUX-Alarmcontainer

Folgende Container sind für die AUX-Alarmfunktion reserviert:

<span id="page-41-2"></span>![](_page_41_Picture_153.jpeg)

Tab. 35: Container für AUX-Alarmobjekte

**AUX-Alarmobjekte** 

#### **Systemmenüinterne Bitmaps**

Die nachfolgend genannten Container enthalten die Visualisierung von Status und Typ der AUX-Belegung. Sie sind ins Systemmenü integriert, da sie nicht von den angeschlossenen Geräten zur Verfügung gestellt werden.

![](_page_42_Picture_116.jpeg)

# <span id="page-42-0"></span>**8.3 Zeichensatztypen des Systemmenüs**

Es werden die in der nachfolgenden Tabelle genannten Zeichensatztypen unterstützt.

Die Zeichenformate fett, kursiv und unterstrichen werden nicht unterstützt.

<span id="page-42-1"></span>![](_page_42_Picture_117.jpeg)

Tab. 36: Unterstützte Zeichensatztypen

# <span id="page-43-0"></span>**8.4 Sprachauswahl im Systemmenü**

Die EDC-Datei enthält je Sprache eine separate IOP-Datei. Einmalig beim Hochfahren des Gerätes lädt die Firmware die IOP-Datei des Systemmenüs und sucht automatisch nach der dazu gehörigen IOP-Datei mit den Inhalten in der gewählten Systemsprache.

Die einzelnen Sprachdateien in der Dateisammlung werden durch die Datei edc.cfg beschrieben. Die EUID 496f-7072 beinhaltet die aktuell verwendete Sprachdatei des Systemmenüs. Für jede weitere Sprache, die benötigt wird, müssen separate IOP-Dateien hinzugefügt werden. Dies erfolgt ebenfalls in der Datei *edc.cfg* über die EUID 45cf-3f3f. Diese IOP-Datei enthält nur jene Objekte, die sich von der Standard-Systemsprache unterscheiden. In der Regel betrifft dies nicht das Systemmenü als Ganzes.

**EDC-Datei – Beispielkonfiguration** Beispiel für den sprachbezogenen Abschnitt der Datei edc.cfg:

■ 496f-7072;1.0.0.0;language EN.iop; Systemmenü

Englisch ist die Standardsprache des Systemmenüs und wird immer geparst.

■ 4c5f-3f3f;1.0.0.0;language DE.iop; erste sprachspezifische IOP-Datei

Deutsch wurde als erste weitere Systemsprache hinzugefügt und wird geparst, sobald Deutsch in den Einstellungen als Menüsprache ausgewählt wird.

■ 4c5f-3f3f;1.0.0.0;language FR.iop; zweite sprachspezifische IOP-Datei

Französisch wurde als zweite weitere Systemsprache hinzugefügt und wird geparst, sobald Französisch in den Einstellungen als Menüsprache ausgewählt wird.

Der Compiler edc.py liest das zweistellige Sprachkürzel des IOP-Dateinamens und speichert die Binärinformation in der EDC-Datei sowie deren hexadekadische Darstellungen (UDS und Emergency).

#### **Sprachkürzel** Die folgende Tabelle zeigt die in ISOBUS zulässigen Sprachkürzel für die vom Gerät unterstützten Sprachen sowie deren Zuordnung zu einem Index. Das Sprachkürzel wird über den ISOBUS weitergegeben. Der gewählte Index ist in der Variablen-ID 65112 gespeichert.

<span id="page-43-1"></span>![](_page_43_Picture_222.jpeg)

![](_page_44_Picture_132.jpeg)

Tab. 37: Zuordnung von Index und Sprachkürzel

### <span id="page-44-0"></span>**8.5 Programmierbeispiele**

#### <span id="page-44-1"></span>**8.5.1 Programmierbeispiel für die Verwendung von Working Sets**

An das ISOBUS-Bediengerät JVM-306 können bis zu 10 ECU angeschlossen werden. Sie werden auf die Objektzeiger 65500 … 65509 gemappt.

<span id="page-44-2"></span>![](_page_44_Picture_133.jpeg)

Abb. 12: Objektzeiger auf Working Set

Der String "No ECU" wird in folgenden Fällen ausgegeben:

- Objektzeiger 65500 = NULL;
- ECU-Pool ist nicht erreichbar.

Jede angeschlossene ECU verfügt über einen individuellen Tasten-Code, der den ECU-Pool öffnet. Im nachfolgenden Beispiel hat der Softkey 5001 den Tasten-Code 30. Die Tastencodes 90 … 99 rufen die betreffenden ECUs 1 … 10 des ECU-Pools auf.

<span id="page-44-3"></span>

| Properties              | ņ                |
|-------------------------|------------------|
| <b>Object</b>           |                  |
| Type                    | Soft Key         |
| <b>Object Name</b>      | SoftKey_5001     |
| Object ID               | 5001             |
| Comment                 |                  |
| General                 | ⋏                |
| Width                   | 80               |
| Height                  | 80               |
| <b>Soft Key</b>         | ㅅ                |
| <b>Background Color</b> | RGB(240,240,240) |
| <b>Key Code</b>         | 30               |

Abb. 13: ECU-spezifischer Tasten-Code zum Öffnen des ECU-Pools

#### <span id="page-45-0"></span>**8.5.2 Programmierbeispiel für nummerischen Editor**

Im nummerischen Editor stehen Schaltflächen mit Ziffern, Zeichen und Punkt zur Verfügung. Editorwert und Min-/Max-Bereich werden als String dargestellt.

<span id="page-45-2"></span>![](_page_45_Figure_4.jpeg)

Abb. 14: Programmierbeispiel für nummerischen Editor

#### <span id="page-45-1"></span>**8.5.3 Programmierbeispiel für Listeneditor**

Dieses Beispiel enthält eine Liste mit 5 navigierbaren Zeilen: die aktive Zeile ±2 relative Positionen. Möglich ist eine Navigation um ±5 Zeilen.

Der Scroll-Balken setzt sich aus zwei übereinander gelagerten linearen Balkengraphen zusammen.

Die Tasten X (Tastencode 36) und OK (Tastencode 35) sind als Schaltflächen definiert.

<span id="page-45-3"></span>![](_page_45_Figure_10.jpeg)

Abb. 15: Programmierbeispiel für Listeneditor

#### <span id="page-46-0"></span>**8.5.4 Programmierbeispiel für String-Eitor**

Das Beispiel zeigt eine Tastaturbelegung. Jeder Taste wird ein Buchstabe zugeordnet anhand folgender Formel:

ObjektID = 256 + ASCII-Code des jeweiligen Buchstabens.

Beispiel:

Der Buchstabe A hat den ASCII-Code 65. Daraus ergibt sich:

 $256 + 65 = 321$ 

<span id="page-46-2"></span>![](_page_46_Figure_8.jpeg)

Abb. 16: Programmierbeispiel für String-Editor

Die Objekt-ID des String-Editors ist 1037.

Die Objekt-ID des Editorfeldes (Rechteck-Objekt) ist 200. Die ID des Editorfeldinhaltes ist im Wert der Objekt-ID 65000, einer Stringvariable, speichert.

#### <span id="page-46-1"></span>**8.5.5 Programmierbeispiel für mehrere Tastaturen**

Die Objekt-IDs 3100 … 3199 sind für Tastatur-Container reserviert; d.h. es können 100 Tastatursätze programmiert werden. Die Tastatur mit der Objekt-ID 3100 ist die Belegung, die beim Öffnen des String-Editors gezeigt wird.

<span id="page-46-3"></span>![](_page_46_Figure_14.jpeg)

Abb. 17: Programmierbeispiel für mehrere Tastatursätze

Gehen Sie wie folgt vor, um mehrere Tastatursätze anzulegen.

- 1. Legen Sie einen Container für jede Tastatur an.
- 2. Weisen Sie die passenden Schaltflächen zu. Es stehen 2 Typen zur Verfügung:
	- Tasten mit Standardbuchstaben:

Tasten-Code: 200

Objekt-ID: ASCII-Code + 256

– Tasten, die zum nächsten Tastatursatz verlinken:

Tasten-Code: 202 Objekt-ID: 61 xx

Dabei ist:

xx die letzten beiden Stellen der Objekt-ID des angesprochenen Containers.

Im nachstehen Beispiel ersetzt die ID 6102 diesen Container durch 3102.

![](_page_47_Picture_85.jpeg)

3. Weisen Sie der Datenmaske des String-Editors (Objekt-ID 1037) einen Objektzeiger anstelle einer individuellen Taste zu. Dieser verweist auf einen weiteren Tastaturcontainer. Die Objekt-ID des Zeigers (65300) verhält sich abweichend: Ihr Wert ändert sich, sobald die Tastatur gewechselt wird.

<span id="page-47-1"></span>

| InputStringEditor.jvi<br>疆 | InputStringEditor         | 1037  |
|----------------------------|---------------------------|-------|
| <b>Rectangle</b>           | Editor Field Rectangle    | 200   |
| Output String              | OutputString 11001        | 11001 |
| Object Pointer             | ObjectPointer StringPanel | 65300 |
| Container<br>$ \cdots$     | StringEditA 3015          | 3100  |
| Button<br>⊕⊡               | ASCII Button A            | 321   |
| <b>Button</b><br>$+$ $-$   | <b>ASCII Button B</b>     | 322   |
| <b>Button</b><br>$+$ $-$   | ASCII Button C            | 323   |
| <b>Button</b><br>$+$ $-$   | ASCII Button D            | 324   |

Abb. 18: Objektzeiger zum Wechseln des Tastatursatzes

#### <span id="page-47-0"></span>**8.5.6 Programmierbeispiel für Fehlermeldungen**

Dieses Beispiel zeigt eine Fehlermeldung, die erscheint, wenn die Verbindung zur ECU abgebrochen ist. Die Erstellung weiterer Fehlermeldungen geschieht analog unter Verwendung der betreffenden Objekt-IDs.

<span id="page-47-2"></span>![](_page_47_Figure_11.jpeg)

Abb. 19: Programmierbeispiel für Fehlermeldungen

# <span id="page-48-0"></span>**8.6 Datumsformat festlegen**

Das auf dem Bediengerät angewendete Datumsformat entspricht ISO 11783-7:2009, Abschnitt A.23.3). Über die nummerische Variable (Objekt-ID 65180) wird das gewünschte Datumsformat ausgewählt (Werte 0 … 5).

<span id="page-48-3"></span>![](_page_48_Picture_146.jpeg)

Tab. 38: Verfügbare Datumsformate

Der Zeiger 65520 deutet auf den gewählten Container. Die Container 3030 … 3035 enthalten die Angaben zu Jahr, Monat und Tag in jeweils unterschiedlicher Reihenfolge. ordnet Container 3034 die Datumskomponenten in der Reihenfolge Jahr – Monat – Tag.

<span id="page-48-1"></span>![](_page_48_Picture_147.jpeg)

Abb. 20: Container-IDs der Datumskomponenten

<span id="page-48-2"></span>

| Date_0_ddmmyyyy       | 3030  |
|-----------------------|-------|
| Date_1_ddyyyymm       | 3031  |
| Date 2 mmyyyydd       | 3032  |
| Date_3_mmddyyyy       | 3033  |
| Date_4_yyyymmdd       | 3034  |
| OutputString 11037    | 11037 |
| Output String 11037   | 11037 |
| IN_RTC_DAY            | 9000  |
| FontAttributes_23010  | 23010 |
| RTC_Day               | 65107 |
| IN_RTC_MON            | 9001  |
| Font Attributes 23010 | 23010 |
| RTC_Month             | 65106 |
| IN_RTC_YEAR           | 9002  |
| FontAttributes_23010  | 23010 |
| RTC_Year              | 65105 |
| Date_5_yyyyddmm       | 3035  |
|                       |       |

Abb. 21: Container für Datumsformat

Mit der Variable 65180 wird das Format festgelegt. Die genannten Ausgabestrings enthalten das Datumsformat; beispielsweise lautet der Wert des ersten Strings DD-MM-YYYY.

Die Objekt-IDs der Strings sind zufällig, nur die Positionen in der Eingabeliste sind fest (1 … 6).

# <span id="page-49-0"></span>9 Wartung

Das Gerät ist wartungsfrei. Im laufenden Betrieb sind keine Inspektions- und Wartungsarbeiten nötig.

### <span id="page-49-2"></span><span id="page-49-1"></span>**9.1 Instandsetzung**

Defekte Komponenten können zu gefährlichen Fehlfunktionen führen und die Sicherheit beeinflussen. Instandsetzungsarbeiten am Gerät dürfen nur durch den Hersteller erfolgen. Das Öffnen des Geräts ist untersagt. **Veränderungen am Gerät** Umbauten und Veränderungen am Gerät und dessen Funktion sind nicht gestattet. Umbauten am Gerät führen zum Verlust jeglicher Haftungsansprüche. Die Originalteile sind speziell für das Gerät konzipiert. Die Verwendung von Teilen und Ausstattungen anderer Hersteller ist nicht zulässig. Für Schäden, die durch die Verwendung von nicht originalen Teilen und Ausstattungen entstehen, ist jegliche Haftung ausgeschlossen. **9.2 Lagerung und Transport Lagerung** Beachten Sie bei der Einlagerung des Geräts die Umweltbedingungen im Kapitel Technische Daten. **Transport und Verpackung** Das Produkt enthält elektrostatisch gefährdete Bauelemente, die durch unsachgemäße Behandlung beschädigt werden können. Beschädigungen am Gerät können dessen Zuverlässigkeit beeinträchtigen. Zum Schutz vor Schlag- und Stoßeinwirkungen muss der Transport in der Originalverpackung oder in einer geeigneten elektrostatischen Schutzverpackung erfolgen. Prüfen Sie bei beschädigter Verpackung das Gerät auf sichtbare Schäden und informieren Sie umgehend den Transporteur und die Bucher Automation AG über Transportschäden. Bei Beschädigungen oder nach einem Sturz ist die Verwendung des Geräts untersagt.

### <span id="page-50-0"></span>**9.3 Entsorgung**

**Entsorgungsmöglichkeit**

Schicken Sie ein Produkt der Bucher Automation AG zur fachgerechten Entsorgung zu uns zurück. Nähere Informationen und den dazu nötigen Rücklieferungsschein finden Sie auf unserer *[Homepage](https://www.jetter.de/kontakt/altgeraeterueckgabe-entsorgung.html)*.

**Bedeutung Symbol**

<span id="page-50-1"></span>![](_page_50_Picture_6.jpeg)

Abb. 22: Symbol "Durchgestrichene Mülltonne"

Die geltenden Umweltschutzrichtlinien und Vorschriften des Betreiberlandes müssen eingehalten werden. Das Produkt ist als Elektronikschrott von einem zertifizierten Entsorgungsbetrieb zu entsorgen und nicht über den Hausmüll.

**Personenbezogene Daten**

Als Kunde sind Sie selbst für die Löschung personenbezogener Daten auf den zu entsorgenden Altgeräten verantwortlich.

# <span id="page-51-0"></span>10 Service

# <span id="page-51-1"></span>**10.1 Kundendienst**

Bei Fragen, Anregungen oder Problemen steht Ihnen unser Kundendienst mit seiner Expertise zur Verfügung. Diese können Sie telefonisch über unsere Technische Hotline oder über unser Kontaktformular auf unserer Homepage erreichen:

*[Technische Hotline | Bucher Automation - We automate your success.](https://www.jetter.de/kontakt/technische-hotline.html)*

Oder schreiben Sie eine E-Mail an die Technische Hotline: *[hotline@bucherautomation.com](mailto:hotline@bucherautomation.com)*

Bei E-Mail- oder Telefonkontakt benötigt die Hotline folgende Informationen:

■ Hardware-Revision und Seriennummer Die Seriennummer und Hardware-Revision Ihres Produkts entnehmen Sie dem Typenschild.

# <span id="page-52-0"></span>11 Ersatzteile und Zubehör

### **HINWEIS**

![](_page_52_Picture_4.jpeg)

#### **Ungeeignetes Zubehör kann Produktschäden verursachen**

Teile und Ausstattungen anderer Hersteller können Funktionsbeeinträchtigungen und Produktschäden verursachen.

► Verwenden Sie ausschließlich von der Bucher Automation AG empfohlenes Zubehör.

# <span id="page-52-1"></span>**11.1 Zubehör**

![](_page_52_Picture_81.jpeg)

# <span id="page-53-0"></span>Glossar

#### <span id="page-53-3"></span>**Anbaugerät**

![](_page_53_Picture_4.jpeg)

Gerät, das ain eine kommunale oder landwirtschaftliche Zugmaschine angebaut wird. Beispiele: Pflug, Streuer, Mäher. Im Kontext von ISO 11783: "implement"

#### <span id="page-53-1"></span>**Bediengerät**

![](_page_53_Picture_7.jpeg)

Gerät zum Lesen, Darstellen, Speichern und Protokollieren von Meldungen, Variablen und Prozessen. Im Kontext von ISO 11783: "virtual terminal".

#### <span id="page-53-2"></span>**Eingabegerät**

![](_page_53_Picture_10.jpeg)

Gerät, das als Eingabeeinheit eines Rechners dient, zum Beispiel Joystick in der Fahrerkabine. Im Kontext von ISOBUS 11783: "auxiliary input device".

# Abbildungsverzeichnis

![](_page_54_Picture_206.jpeg)

# **Tabellenverzeichnis**

![](_page_55_Picture_305.jpeg)

![](_page_56_Picture_25.jpeg)

![](_page_57_Picture_0.jpeg)

Bucher Automation AG Gräterstraße 2 71642 Ludwigsburg Germany E-Mail Telefon info@bucherautomation.com +49 7141 2550-0

www.bucherautomation.com

We automate your success.